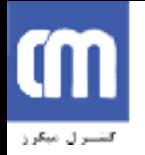

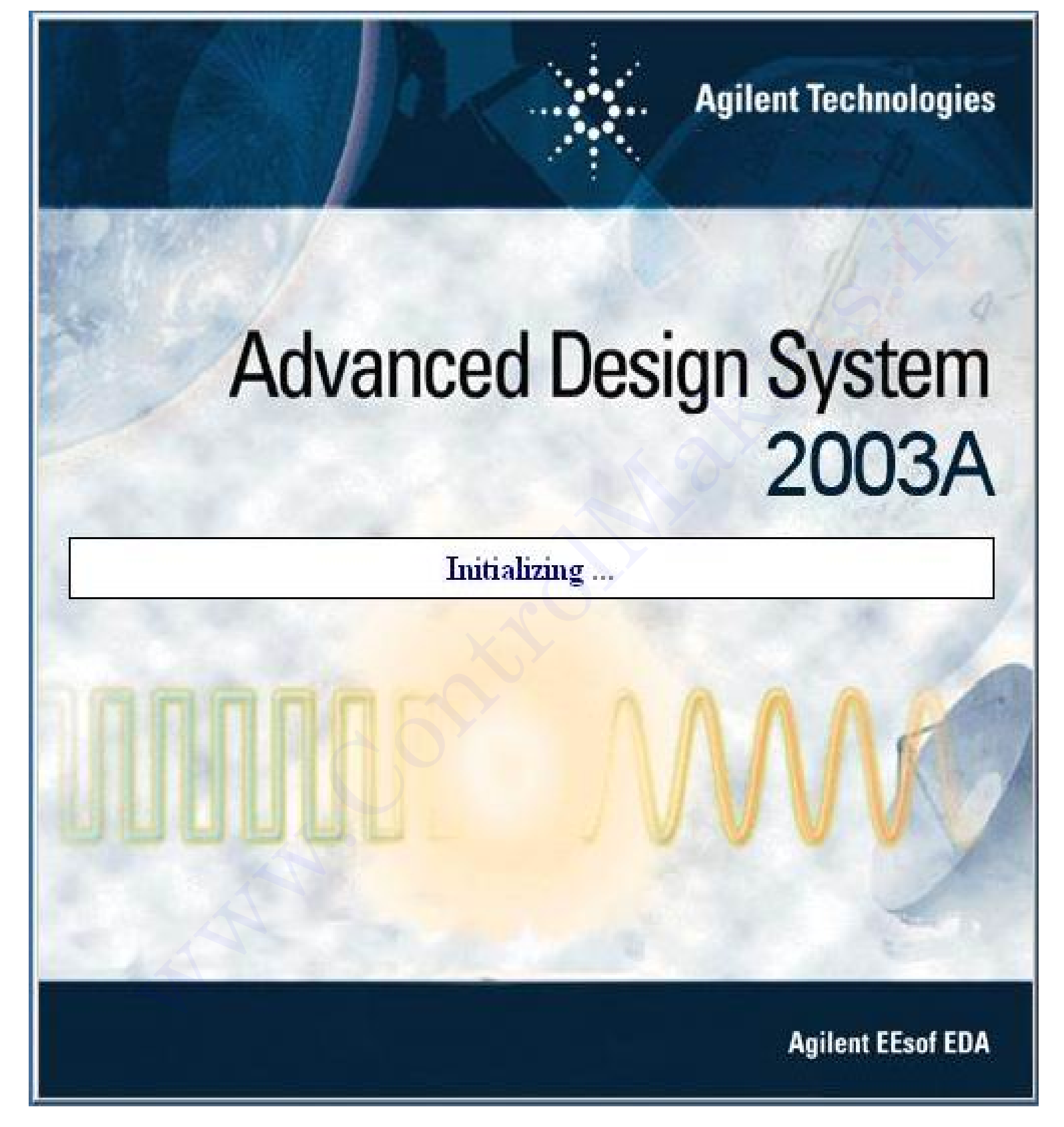

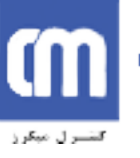

```
3/4 فهرست مطالب 
                                                                                  1) آشنايي با نرم افزار ADS 
                                                                               .1 مقدمه
                                                                 .2 شروع به کار ADS
                                                                   .3 وارد کردن قطعات
                                                                     .4 انجام تحليل مدار 
                                                                                          2) تجزيه وتحليل DC 
                                                                          .1 تحليل DC
                                                           .2 انجام يک شبيه سازي DC
                                                             .3 مثال هايي از تحليل DC
                                            • محاسبه نقطه کار DC يک BJT
                                        • جاروب باياس DC يک MOSFET
                                                                                         3) تجزيه وتحليل AC 
                                                                          .1 تحليل AC
                                                           .2 انجام يک شبيه سازي AC
                                                           .3 مثال ها يي از تحليل AC
                                                 • تحليل يک تقويت کننده توان
                                                           • محاسبه نويزخطي 
                                                                                 4) تجزيه وتحليل Transient 
                                                                                       5) تحليل پارامترهاي S 
                                                                .1 تحليل پارامترهاي S 
                                                     .2 مثال هايي از تحليل Param_S 
                                                                                                 6) بهينه سازي 
                                                                         .1 بهينه سازي 
                                                              .2 مثال بهينه سازي اسمي
                                                                                      .3
                                                                                7)مثال هاي کاربردي در ADS 
                                           .1 محاسبه پارامترهاي پراکندگي MOSFET
                                                                 .2 کار با نمودار اسميت 
1) التفتاني با نوم الوائر 2<br>2. شنوني به كار 14 مليون 1.<br>2. شروع من المسلم المسلم المسلم المسلم المسلم المسلم المسلم المسلم المسلم المسلم المسلم المسلم المسلم المسلم المسلم المسلم المسلم المسلم المسلم المسلم المسلم المسلم
```
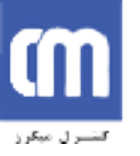

#### **مقدمه :**

در اينجا قصد داريم تا شما را با يکي از نرم افزارهاي تحليل مايکرويو ، با نام Advanced Design System (ADS) آشنا نماييم . ADS ابزار طراحي قدرتمند، براي مهندسان RF/Microwave ، طراحان DSP و طراحان سيگنال تركيب شده (RF بهمراه ديجيتال)است . اين برنامه شامل كتابخانه اي از قطعات معمول (المانهاي فشرده ، خطوط انتقال ، Power Splitter ها ، هايبريدها ، ديودها ، ترانزيستورها ، منابع و ... ) مي باشد ، کـه از آنـها بـراي سـاخت و شبيه سازي يک مدار يا سيستم استفاده مي شود . نتايج خروجي شبيه سازي ، خروجي هايي مانند پارامتر هـاي S ، طيف فرکانسي ، نمودار حوزه زمان وتوان وروردي خروجي مقايسه اي ، در فرم هاي عددي و گرافيکي است . همچنين بـه کمک اين نرم افزار تکنيک هاي بهينه سازي مختلفي را براي رسيدن به عملکرد مورد نظر مدار مـي تـوان بـه کـار بـرد . اين نرم افزار بسته قدرتمندي است که ما در اينجا تنها از بخش کوچکي از توانايي هاي آن استفاده مي کنيم . ما تشهد : المراد المراد المراد المراد المراد المراد المراد المراد المراد المراد المراد المراد المراد المراد ال<br>المراد المراد المراد المراد المراد المراد المراد المراد المراد المراد المراد المراد المراد المراد المراد المرا

### **شروع به کار ADS :**

پس از نصب اين برنامه ، با ورودبه سيستم رايانـه ، از منوي Start ،گزينـه Advanced Design System A2003 وسپسSystem Design Advanced را انتخاب مي کنيم :

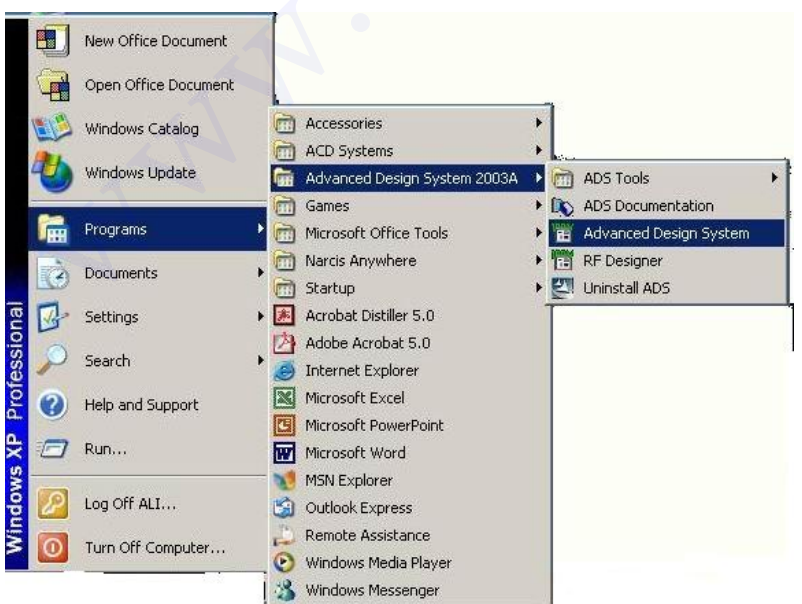

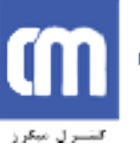

پنجره main باز مي شود ازاين پنجره جهت ايجاد يک پروژه و سپس سازماندهي طراحي استفاده مي شود . از منوي ُ File و سپس New Project جهت ساخت پروژه جديد استفاده مي کنيم . پروژه خود را نام گذاري نموده وسپس آن را ذخيره مي کنيم .

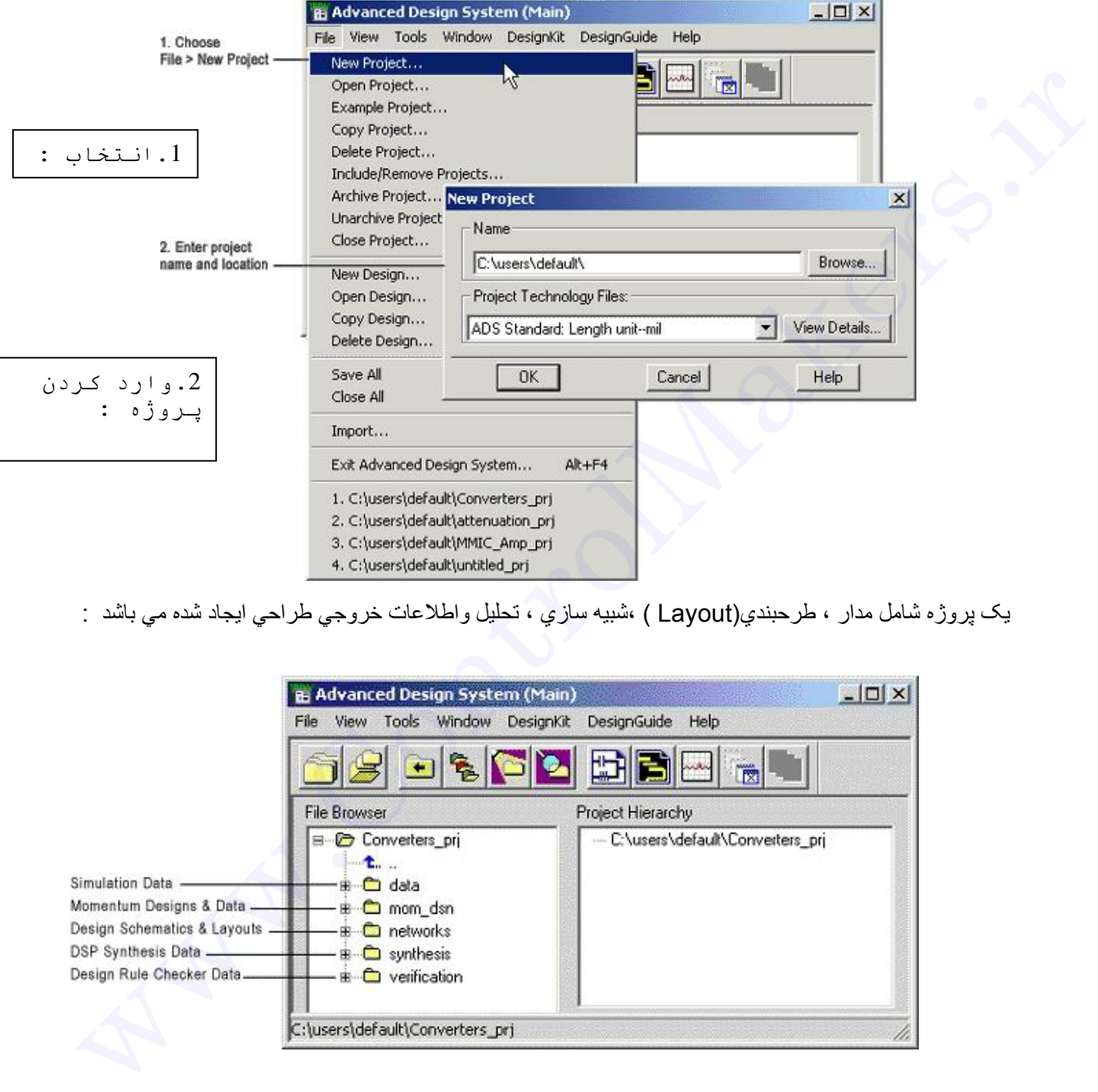

يک پروژه شامل مدار ، طرحبندي(Layout ) ،شبيه سازي ، تحليل واطلاعات خروجي طراحي ايجاد شده مي باشد :

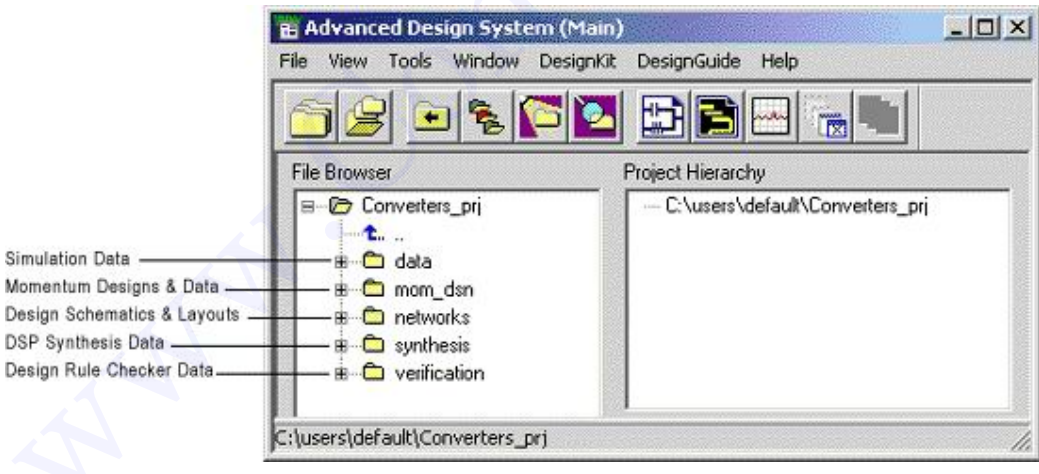

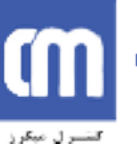

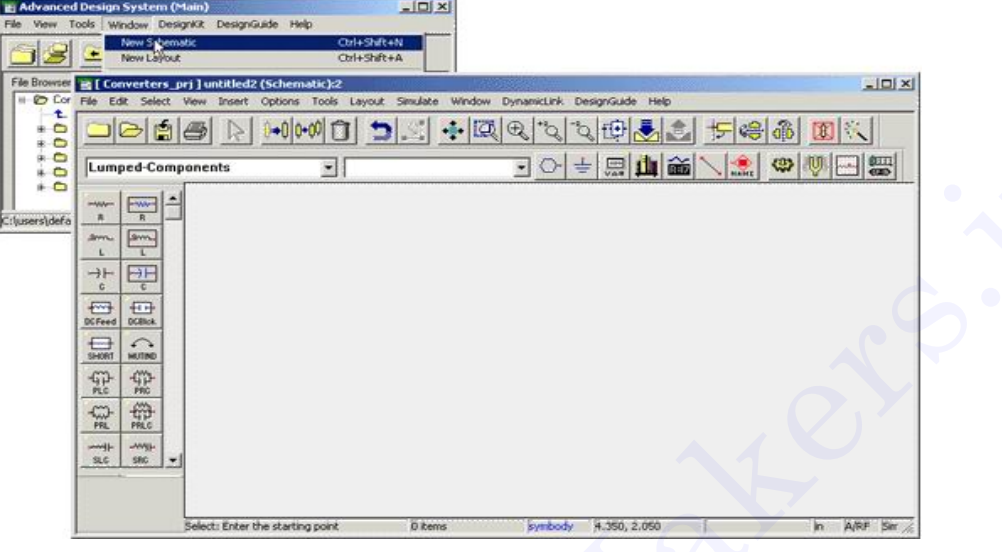

پس از ذخيره پروژه يک شماتيک خالي در اختيارمان قرار مي گيرد .

**وارد کردن قطعات :** 

1- قطعات در Component Palette List ، ليست شده اند . بر روي اين منوي پـايين بازشونده کليـک کنيد تـا انواع مختلفي از قطعات که در دسترس هستند را مشاهده کنيد .

بيشتر قطعات رايج ( مقاومتها ، خاّزنها ، سلفها و . . . ) در زير منوي Lumped Component از ليست فوق قابل دسترسی می باشند . براي وارد کردن يک قطعه ، بر روي آن کليک کرده و سپس در داخل پنجره شماتيک کليک مي کنيم . براي قرار دادن تعداد متعدد از يک قطعه بر روي پنجره شماتيک پيوسته بطور پيوسته کليک مي کنيم .

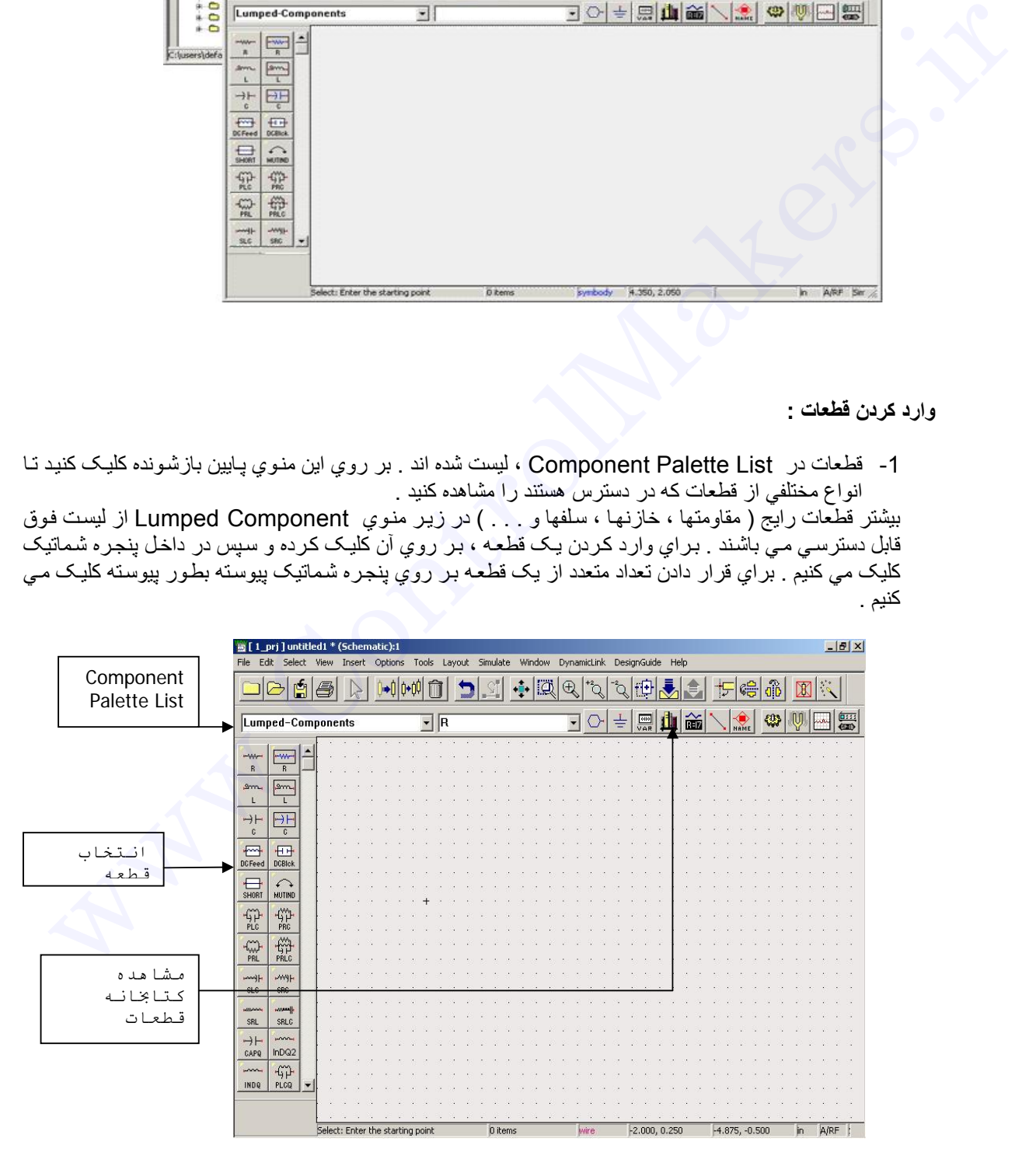

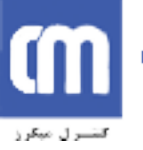

2- براي ويرايش خصوصيات يک قطعه ، بر روي مقادير کليک کرده وسپس آنرا ويرايش مي کنيم . براي ويرايش جزئيات ببيشتر ، بر روي قطعه دو بار کليک مي کنيم تا همه خواص آن را مشاهده کنيم .

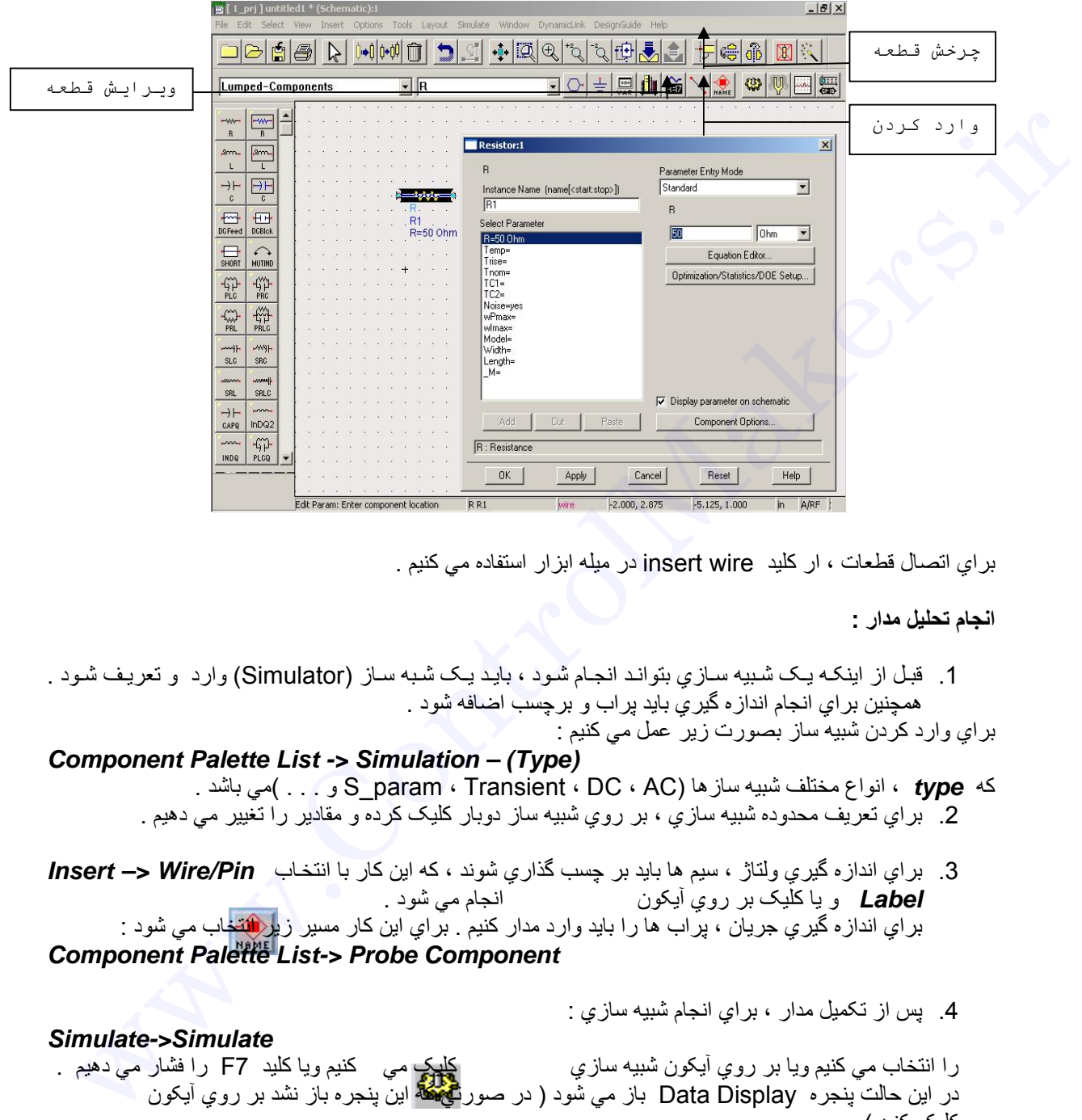

براي اتصال قطعات ، ار کليد wire insert در ميله ابزار استفاده مي کنيم .

**انجام تحليل مدار :** 

1. قبل از اينکه يک شبيه سازي بتواند انجام شود ، بايد يک شبه ساز (Simulator) وارد و تعريف شود . همچنين براي انجام اندازه گيري بايد پراب و برچسب اضافه شود . براي وارد کردن شبيه ساز بصورت زير عمل مي کنيم :

#### *Component Palette List -> Simulation – (Type)* که *type* ، انواع مختلف شبيه سازها (AC ، DC ، Transient ، param\_S و . . . )مي باشد . .2 براي تعريف محدوده شبيه سازي ، بر روي شبيه ساز دوبار کليک کرده و مقادير را تغيير مي دهيم .

3. براي اندازه گيري ولتاژ ، سيم ها بايد بر چسب گذاري شوند ، كه اين كار با انتخاب **Wire/Pin –> Wire/Pin** *Label* و يا کليک بر روي آيکون انجام مي شود . براي اندازه گيري جريان ، پراب ها را بايد وارد مدار كنيم . براي اين كار مسير زي<mark>ر انتخ</mark>اب مي شود : *Component Palette List-> Probe Component*

*Simulate->Simulate*

.4 پس از تکميل مدار ، براي انجام شبيه سازي :

را انتخاب مي کنيم ويا بر روي آيکون شبيه سازي کليک مي کنيم ويا کليد 7F را فشار مي دهيم . در اين حالت پنجره Data Display باز مي شود ( در صورتي که اين پنجره باز نشد بر روي آيکون کليک کنيد )

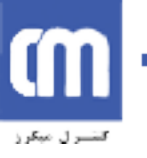

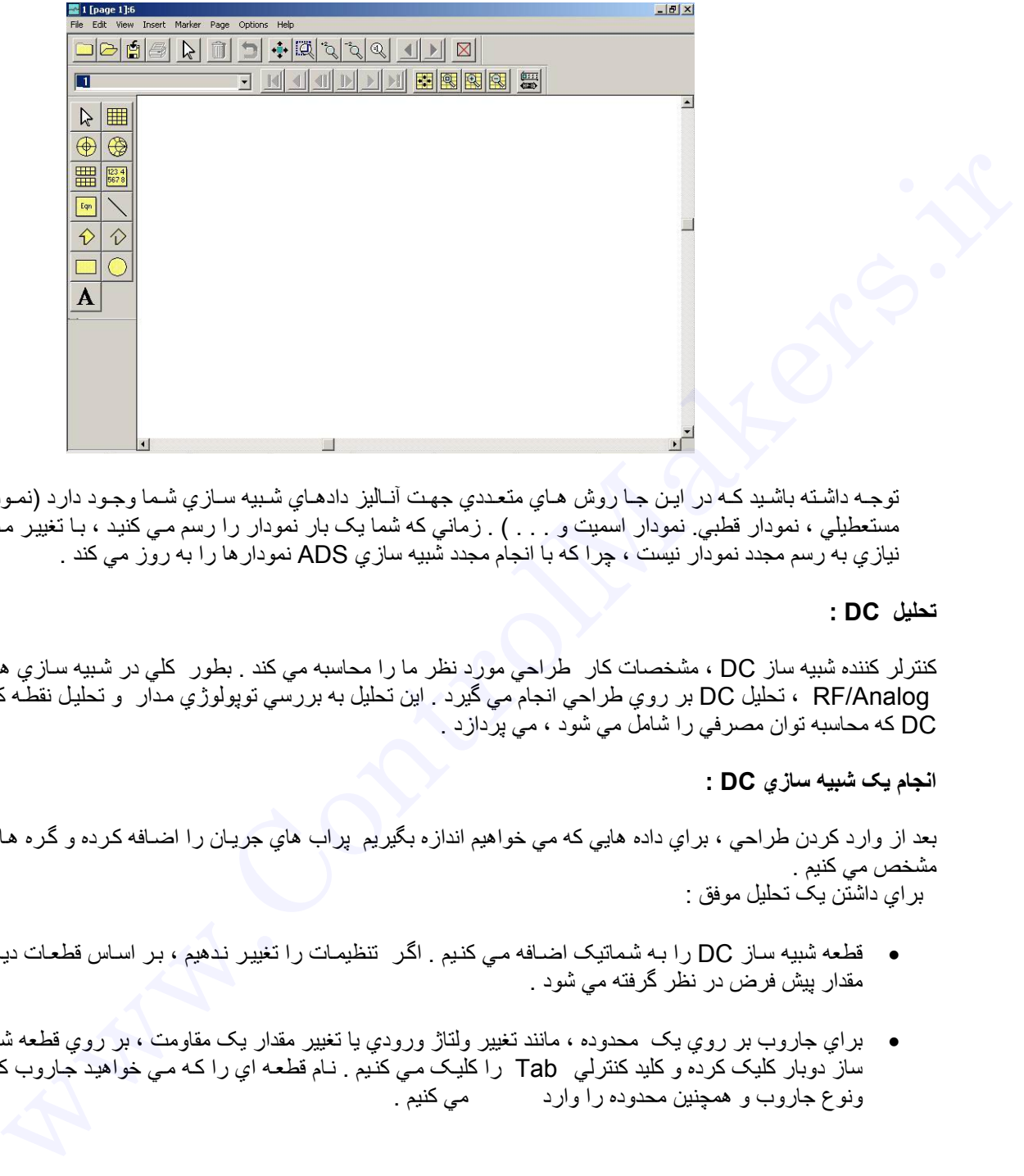

توجه داشته باشيد کـه در ايـن جـا روش هـاي متعـددي جهت آنـاليز دادهـاي شـبيه سـازي شـما وجـود دارد (نمـودار مستعطيلي ، نمودار قطبي. نمودار اسميت و . . . ) . زماني که شما يک بار نمودار را رسم مي کنيد ، بـا تغيير مدار نيازي به رسم مجدد نمودار نيست ، چرا که با انجام مجدد شبيه سازي ADS نمودارها را به روز مي کند .

### **تحليل DC :**

کنترلر کننده شبيه ساز DC ، مشخصات کار طراحي مورد نظر ما را محاسبه مي کند . بطور کلي در شبيه سازي هاي Analog/RF ، تحليل DC بر روي طراحي انجام مي گيرد . اين تحليل به بررسي توپولوژي مѧدار و تحليѧل نقطѧه کѧار DC که محاسبه توان مصرفي را شامل مي شود ، مي پردازد .

#### **انجام يک شبيه سازي DC :**

بعد از وارد کردن طراحي ، براي داده هايي که مي خواهيم اندازه بگيريم پراب هاي جريـان را اضـافه کرده و گره هـا را مشخص مي کنيم . براي داشتن يک تحليل موفق :

- قطعه شبيه ساز DC را به شماتيک اضـافه مي کنيم . اگر تنظيمات را تغيير ندهيم ، بر اسـاس قطعات ديگر مقدار پيش فرض در نظر گرفته مي شود .
- براي جاروب بر روي يک محدوده ، مانند تغيير ولتاژ ورودي يا تغيير مقدار يک مقاومت ، بر روي قطعه شѧبيه ساز دوبار کليک کرده و کليد کنترلي Tab را کليک مي کنيم . نـام قطعه اي را کـه مـي خواهيد جاروب کنيد ونوع جاروب و همچنين محدوده را وارد مي کنيم .

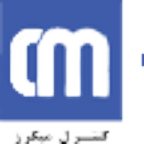

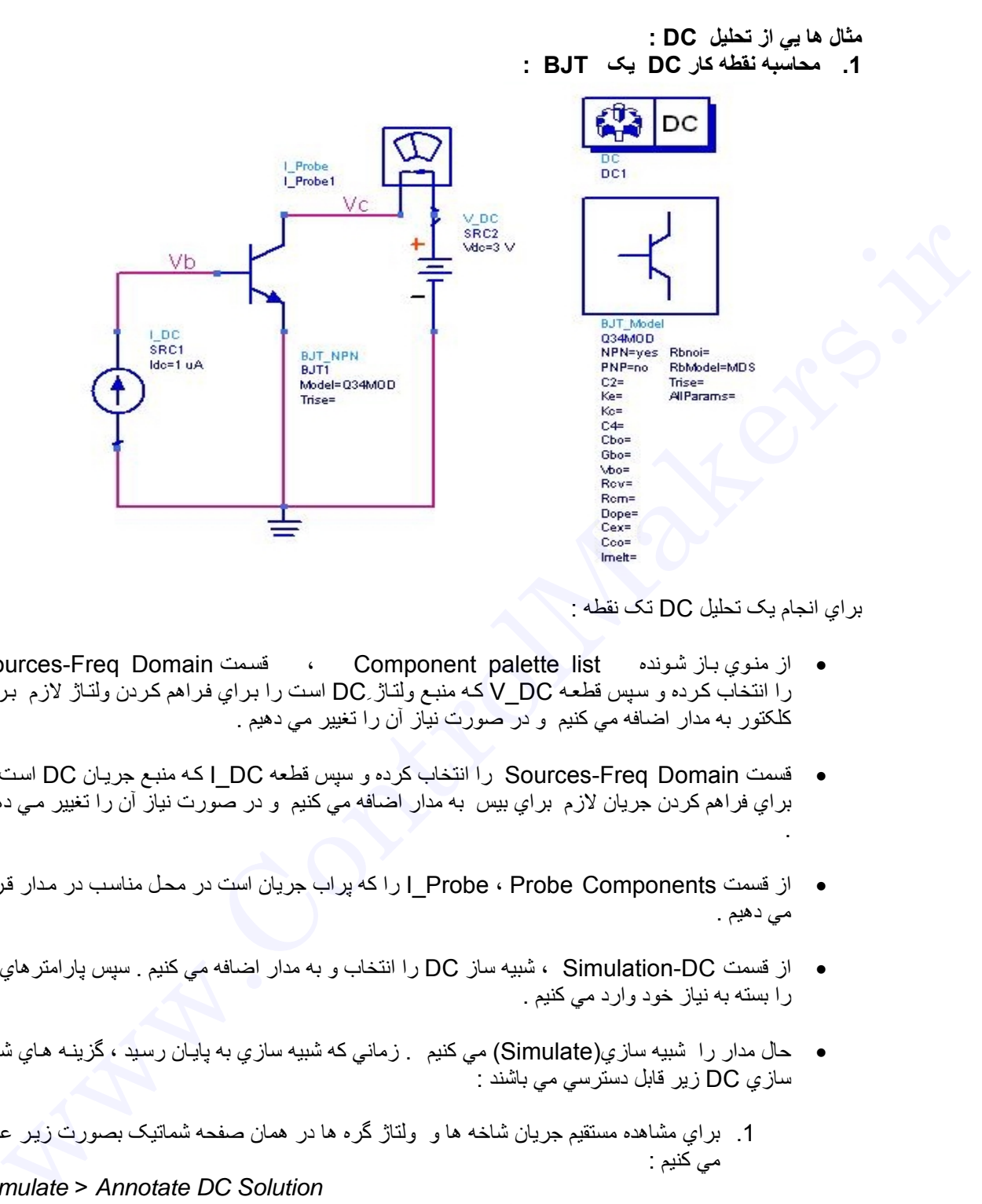

براي انجام يک تحليل DC تک نقطه :

- از منوي باز شونده Component palette list ، قسمت Sources-Freq Domain را انتخاب کرده و سپس قطعه V DC که منبع ولتاژِ DC است را براي فراهم کردن ولتاژ لازم براي کلکتور به مدار اضافه مي کنيم و در صورت نياز آن را تغيير مي دهيم .
- قسمت Domain Freq-Sourcesرا انتخاب کرده و سپس قطعه DC\_I کѧه منبѧع جريѧان DC اسѧت را براي فراهم کردن جريان لازم براي بيس به مدار اضافه مي کنيم و در صورت نياز آن را تغيير مـي دهيم .
- از قسمت Probe ، Probe Components ارا که پراب جريان است در محل مناسب در مدار قرار مي دهيم .
- از قسمت DC-Simulation ، شبيه ساز DC را انتخاب و به مدار اضافه مي کنيم . سپس پارامترهاي آن را بسته به نياز خود وارد مي کنيم .
- حال مدار را شبيه سازي(Simulate) مي کنيم . زماني که شبيه سازي به پايان رسيد ، گزينـه هـاي شبيه سازي DC زير قابل دسترسي مي باشند :
- 1. براي مشاهده مستقيم جريان شاخه ها و ولتاژ گره ها در همان صفحه شماتيک بصورت زير عمل مي کنيم :

*Simulate* > *Annotate DC Solution* در اينصورت مقادير جريان و ولتاژ بر روي مدار نوشته خواهد شد . براي حذف اين مقادير مسير زير را انتخاب مي کنيم :

*Simulate* >Clear DC Annotate

.2 براي مشاهده جزئيات قطعه به تنهايي ، بصورت زير عمل مي کنيم : *Simulate* > *Detailed Device Operating Point*

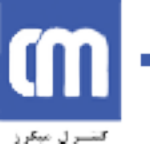

## *Simulate* > *Brief Device Operating Point*

در اين حالت نشانگر به صورت بعلاوه در مي آيد . بر روي قطعه کليک مي کنيم ، تا جزئيات در پنچره اي مجزا به نمايش درآيد .

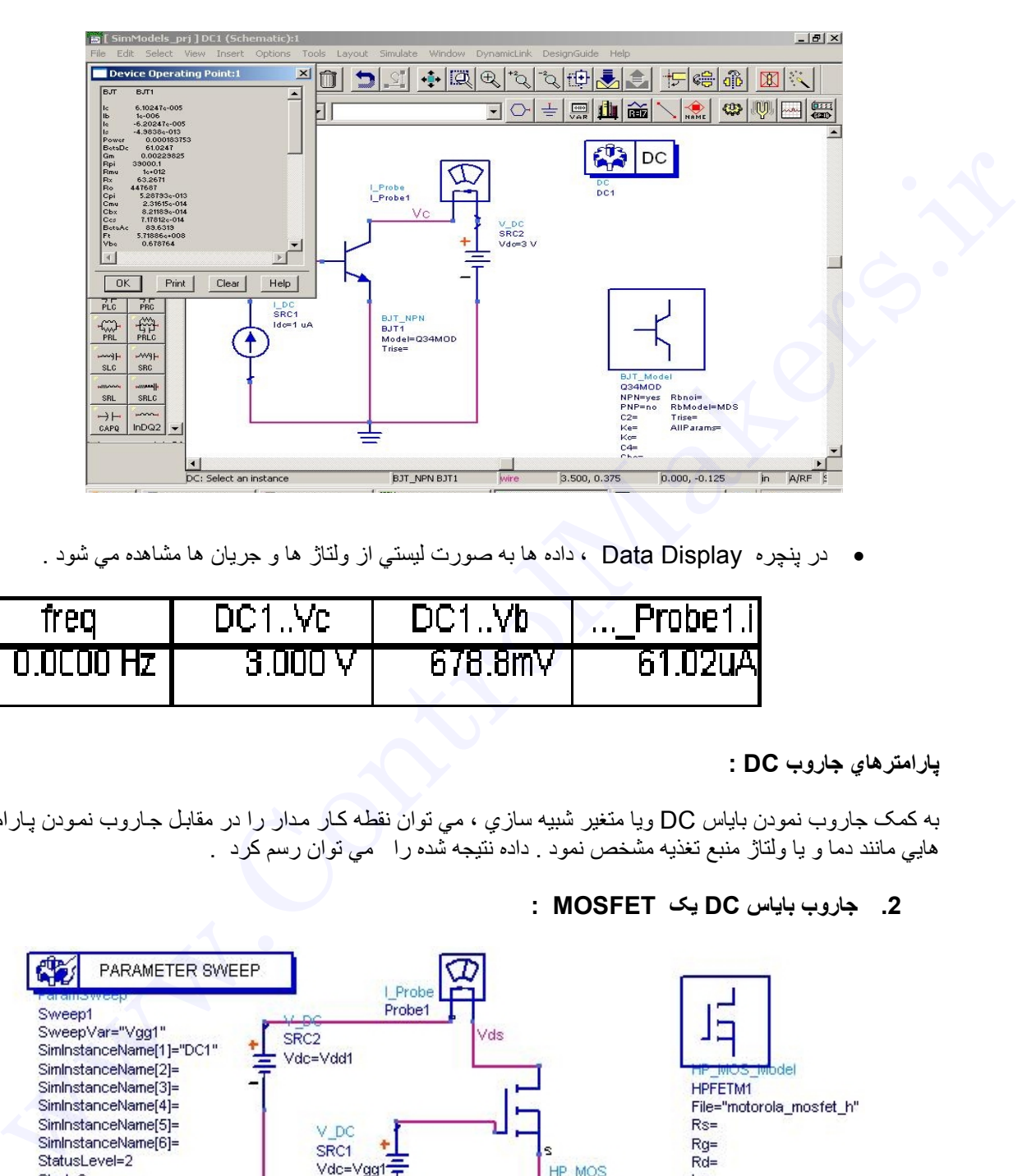

• در پنچره Display Data ، داده ها به صورت ليستي از ولتاژ ها و جريان ها مشاهده مي شود .

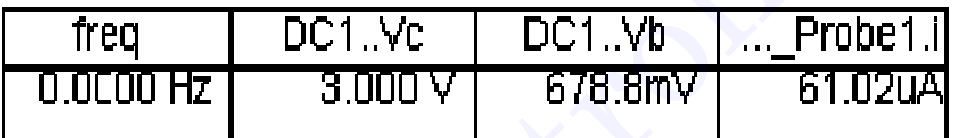

## **پارامترهاي جاروب DC :**

به کمک جاروب نمودن باياس DC ويا متغير شبيه سازي ، مي توان نقطه کار مدار را در مقابل جاروب نمودن پارامتر هايي مانند دما و يا ولتاژ منبع تغذيه مشخص نمود . داده نتيجه شده را مي توان رسم کرد .

**.2 جاروب باياس DC يک MOSFET :**

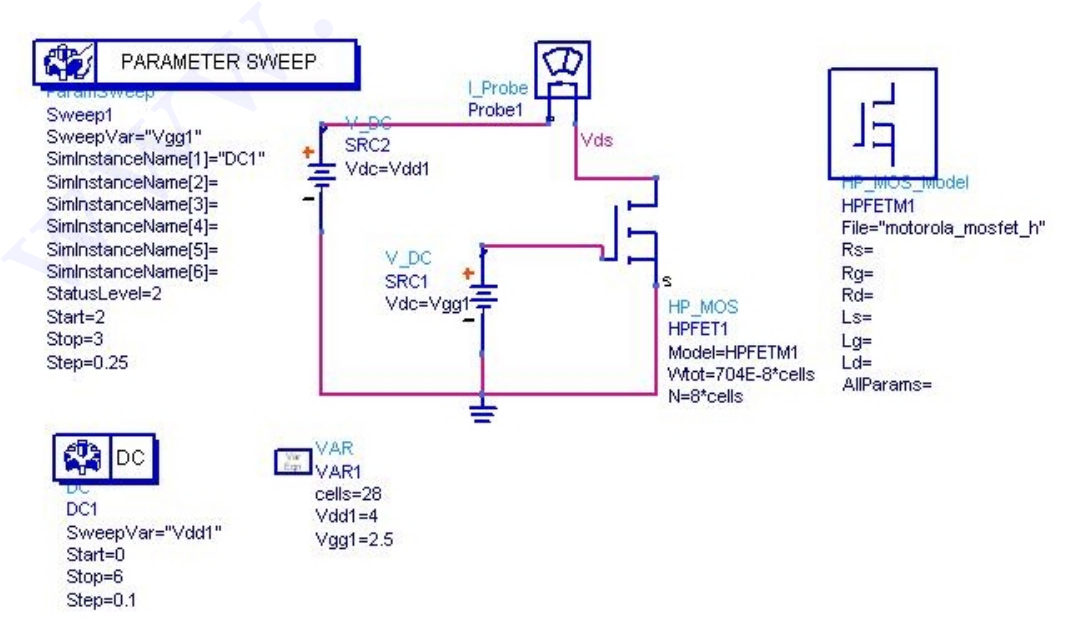

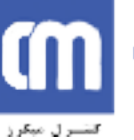

```
در ابنجا مي خواهيم V_{_{d d}} و V_{_{g g}} را بر روي محدوده اي  از ولتاژ جاروب نماييم . نتيجه مشابه نمايش جريان درين بر
                                                            حسب ولتاژ درين براي مقادير مختلف ولتاژ گيت است . 
                                                           براي انجام يک جاروب شبيه سازي باياس DC ايده آل : 
  .1 از قسمت Domain Freq-Sources ، DC_V را انتخاب کرده وآن را بين گيت وزمين قرار دهيد . و آن
                                                                    را ويرايش کرده ونام 1Vgg بناميد .
                                     .2 DC_V ديگري را بين درين وزمين قرار داده وآن را 1Vdd بناميد .
  3. از قسمت PROB ، Probe Components ارا انتخاب کرده و مطابق شکل آن را در مدار وارد کنيد .
.4 از قسمت DC-Simulation ، قطعه simulation DC را وارد کرده و پارامترهاي Sweep را به صورت
                                                                                       زير تغيير دهيد :
 Parameter to sweep = Vdd1
Start = 0 
Stop = 6 
Step = 0.1 
 .5 از قسمت DC-Simulation ،) ParamSweep (PSWP را انتخاب و وارد کنيد . پارامتر هاي آن را به
                                                                                صورت زير تغيير دهيد .
                                                                               در قسمت کنترلي Sweep : 
Parameter to sweep = Vgg1 
Start = 2 
Stop = 3 
Step = 0.25 
                                                                              در قسمت کنترلي Simulations : 
 Simulation 1 = DC1
          از قسمت Items Data ، eqn Var) متغير ها و معادلات ) را انتخاب کرده و معادلات زير را وارد کنيد : 
   زير تغيير دهيد :<br>PSWP (ParamSweep) - Simulation-DC ( التشخيل بار الدكنيد , بارامتر هاي أن را از التصادفي ) .5<br>Control ( المنظر بار الاشخيل ) PSWP (ParamSweep) - Simulation-DC ( التصادفي ) .5<br>Control ( المنظر بال ) .5<br>Cont
```
**Vdd1 = 4**

## **Vgg1 = 2.5**

مدار را شبيه سازي کنيد . پس از اتمام شبيه سازي ، 1Prob را رسم کنيد (که همان جريان درين بر حسب ولتاژ درين به ازاي مقادير مختلف ولتاژ گيت است ):

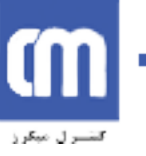

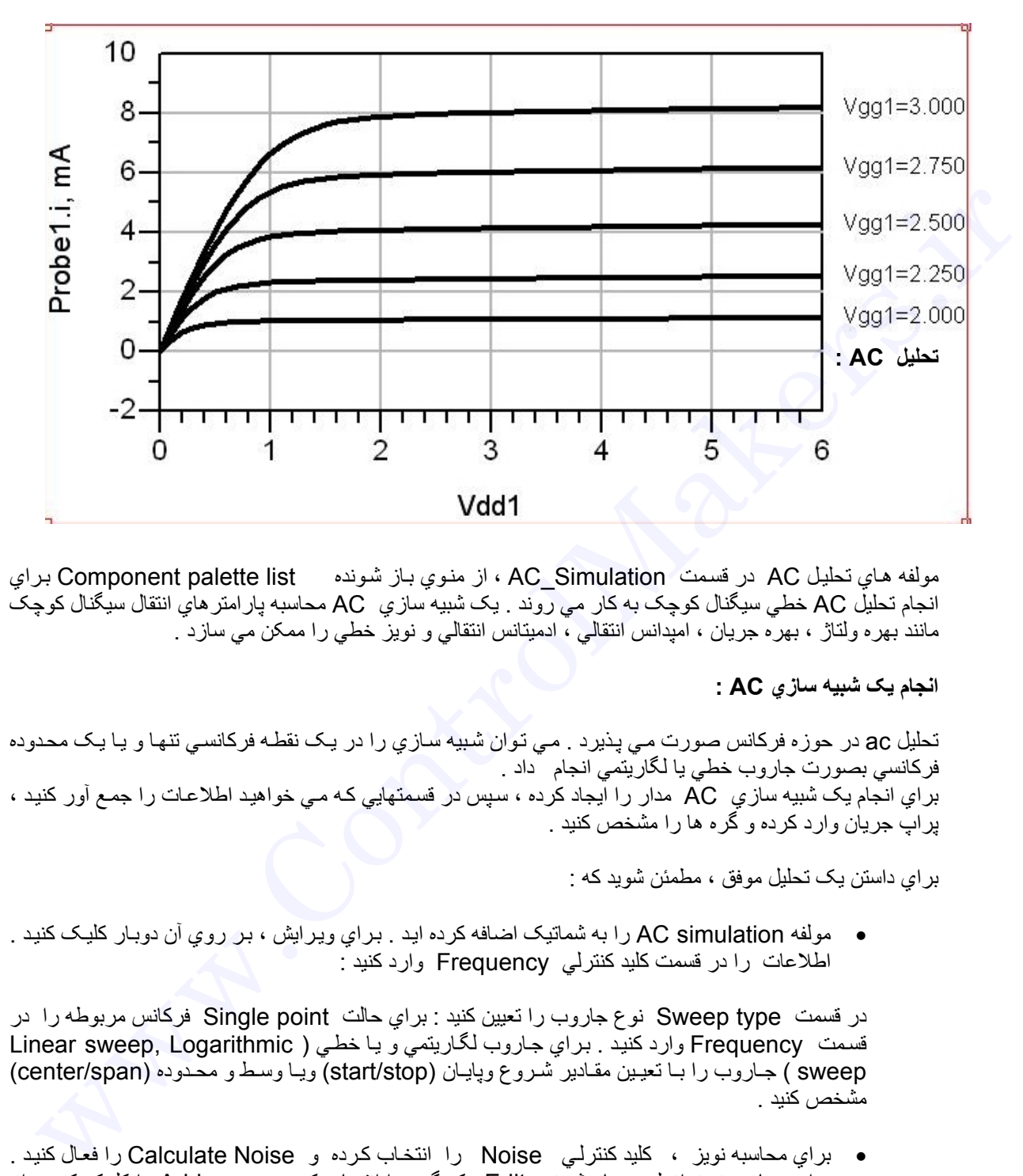

مولفه هاي تحليل AC در قسمت AC Simulation ، از منوي باز شونده Component palette list براي انجام تحليل AC خطي سيگنال کوچک به کار مي روند . يک شبيه سازي AC محاسبه پارامترهاي انتقال سيگنال کوچک مانند بهره ولتاژ ، بهره جريان ، امپدانس انتقالي ، ادميتانس انتقالي و نويز خطي را ممکن مي سازد .

**انجام يک شبيه سازي AC :** 

تحليل ac در حوزه فركانس صورت مي پذيرد . مي توان شبيه سازي را در يک نقطـه فركانسي تنها و يـا يـک محدوده فرکانسي بصورت جاروب خطي يا لگاريتمي انجام داد . براي انجام يک شبيه سازي AC مدار را آيجاد کرده ، سپس در قسمتهايي که مي خواهيد اطلاعات را جمع آور کنيد ، پراپ جريان وارد کرده و گره ها را مشخص کنيد .

براي داستن يک تحليل موفق ، مطمئن شويد که :

• مولفه AC simulation را به شماتيک اضافه کرده ايد . براي ويرايش ، بر روي آن دوبـار کليـک کنيد . اطلاعات را در قسمت کليد کنترلي Frequency وارد کنيد :

در قسمت type Sweep نوع جاروب را تعيين کنيد : براي حالت point Single فرکانس مربوطه را در قسمت Frequency وارد کنيد . براي جاروب لگاريتمي و يا خطي ( Linear sweep, Logarithmic sweep ) جاروب را با تعيين مقادير شروع وپايان (start/stop) ويا وسط و محدوده (center/span) مشخص کنيد .

- براي محاسبه نويز ، کليد کنترلـي Noise را انتخاب کرده و Calculate Noise را فعال کنيد . برای محاسبه نويز از ليست باز شونده Edit يک گره را انتخاب کرده و سپس Add را کليک کنيد . از ليست Mode نيز مي توان براي مرتب کردن نويزهاي مربوطه بر حسب مقدار يا نام استفاده کرد .
	- همچينين تبديل فرکانسي و محاسبه بودجه نيز در اين جا امکان پذير است .

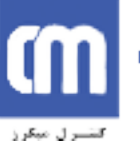

**مثال ها يي از تحليل AC** :

**.1 تحليل يک تقويت کننده توان :**

در اين مثال هيچ متغيري جاروب نمي شود . مقاومت بار خروجي را با Vout بر چسب گذاري نموده ايم که ولتاز خروجي AC را نشان مي دهد .

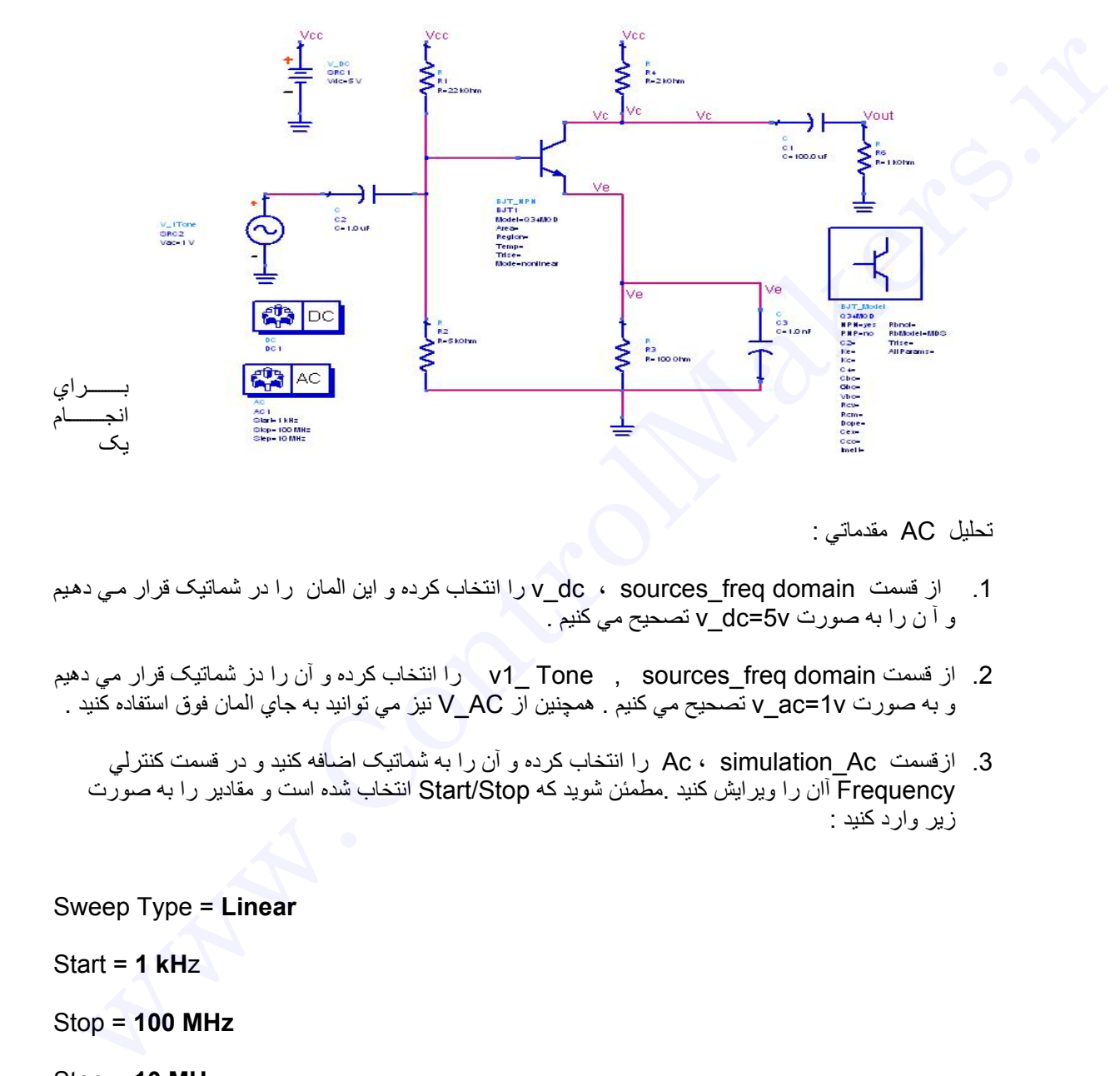

تحليل AC مقدماتي :

- 1. از قسمت v\_dc ، sources\_freq domain را انتخاب کرده و اين المان را در شماتيک قرار مي دهيم و آ ن را به صورت v5=dc\_v تصحيح مي کنيم .
- 2. از قسمت Tone , sources\_freq domain ـ v1\_ را انتخاب کرده و آن را دز شماتيک قرار مي دهيم و به صورت v1=ac\_v تصحيح مي کنيم . همچنين از AC\_V نيز مي توانيد به جاي المان فوق استفاده کنيد .
	- 3. ازقسمت Ac ، simulation Ac را انتخاب کرده و آن را به شماتيک اضافه کنيد و در قسمت کنترلي Frequency آان را ويرايش کنيد .مطمئن شويد که Stop/Start انتخاب شده است و مقادير را به صورت زير وارد کنيد :

Sweep Type = **Linear**

Start = **1 kH**z

Stop = **100 MHz**

Step = **10 MHz**

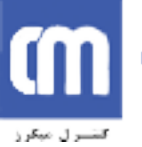

- .4 مدار را Simulate کنيد .
- 5. وقتي كه تحليل تمام شد، نمودار Vout را رسم كنيد .نمودار Ac ولتاژخروجي (Vout) بر حسب dB ، بر حسب فركانس رسم شده است .

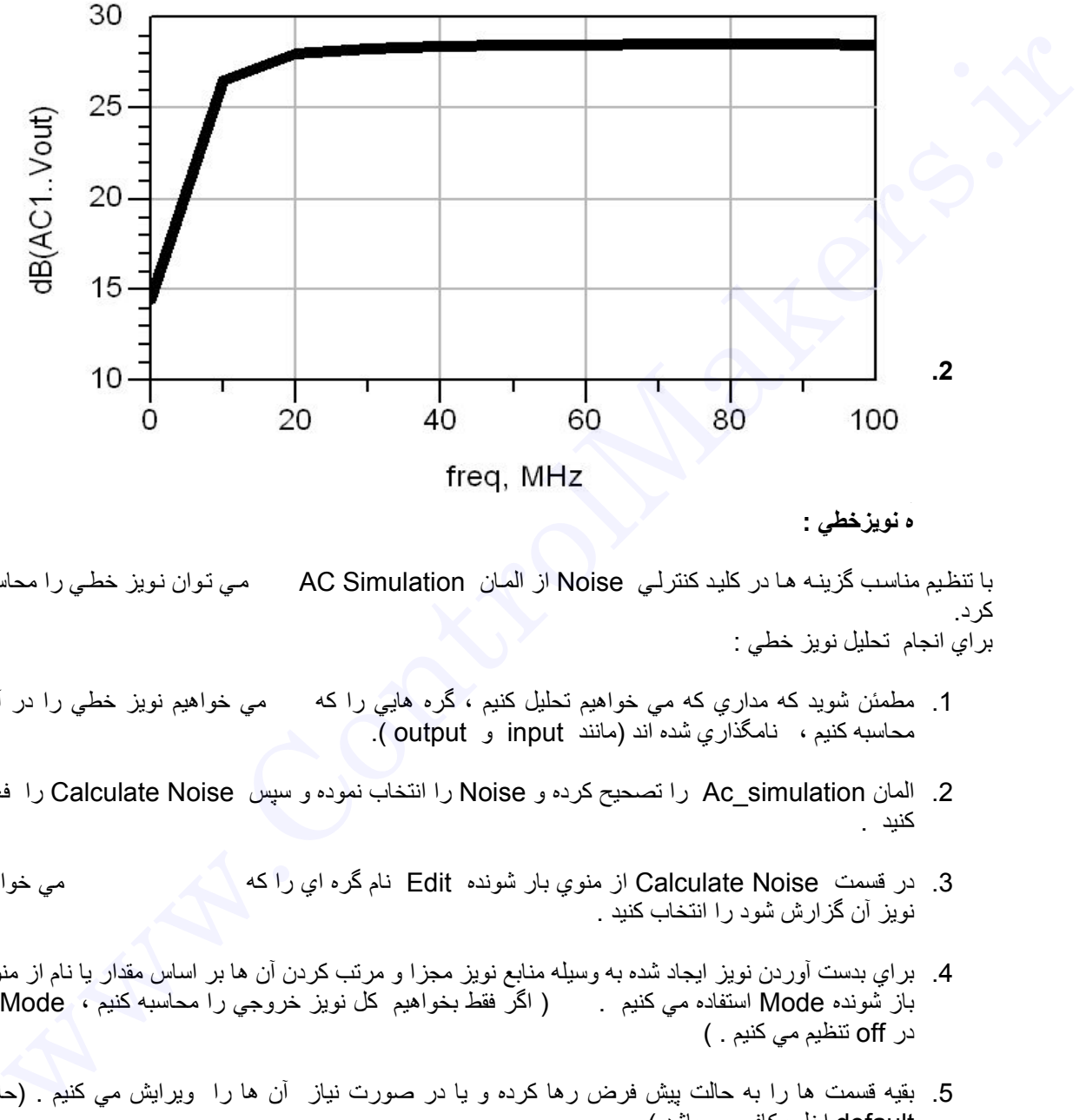

**ه نويزخطي :** 

با تنظيم مناسب گزينـه هـا در کليد کنترلـي Noise از المـان AC Simulation مـي تـوان نـويز خطـي را محاسبه آرد. براي انجام تحليل نويز خطي :

- 1. مطمئن شويد که مداري که مي خواهيم تحليل کنيم ، گره هايي را که مي خواهيم نويز خطي را در آنها محاسبه كنيم ، نامگذاري شده اند (مانند input و output ).
- 2. المان Ac simulation را تصحيح کرده و Noise را انتخاب نموده و سپس Calculate Noise را فعال کنيد .
- 3. در قسمت Calculate Noise از منوي بار شونده Edit نام گره اي را که مي مي خواهيد مي نويز آن گزارش شود را انتخاب کنيد .
- .4 براي بدست آوردن نويز ايجاد شده به وسيله منابع نويز مجزا و مرتب کردن آن ها بر اساس مقدار يا نام از منوي باز شونده Mode استفاده مي کنيم . ( اگر فقط بخواهيم کل نويز خروجي را محاسبه کنيم ، Mode را در off تنظيم مي كنيم . )
- 5. بقيه قسمت ها را به حالت پيش فرض رها كرده و يا در صورت نياز  $\,$  آن ها را  $\,$  ويرايش مي كنيم . (حالت default اغلب کافي مي باشد.)
- .6 در قسمت display to range Dynamic بر حسب dB ، عددي را وارد کنيد . اگر Mode ، On باشد ، مقدار پيش فرض اغلب کافي است .
	- .7 جهت ثبت تغييرات ايجاد شده ، Ok را آليك مي آنيم .
	- .8 براي نمايش و رسم نتيجه اطلاعات مدار را Simulate مي آنيم .

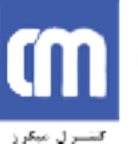

**محاسبه نويز حرارتي پورت :** 

کل مراحل بيان شده براي نويز خطي را انجام مي دهيم بعلاوه اينکه قبل از Simulate : .1 مطمئن شويد که پورت ورودي و خروجي را در مدار قرار داده ايد . .2 گزينه noise port Include را انتخاب کنيد .

**تحليل پارامتر هاي S :** 

:

به کار بردن المان هاي تحليل S) param\_S ( از قسمت Param\_S-Simulation اين امکان را به شما مي دهد که

- پارامتر هاي پراکندگي (parameters-S (قطعات ، مدارات و يا شبکه ها را به دست آورده و آن ها را به پارامتر هاي Y يا Z برگردانيم .
	- براي مثال ، تغييرات جاروب پارامترهاي پراکندگي را بر حسب تغيير ديگر متغير ها رسم کنيم .
		- تاخير گروهي ويا نويز خطي را شبيه سازي کنيم .
- شبيه سازي اثرات تبديل فرکانسي بر پارامتر هاي S سيگنال کوچک ، در مداري که يک ميکسر در آن به کار رفته است .

مثال هايي از تحليل Param\_S :

.1تحليل تقويت کننده

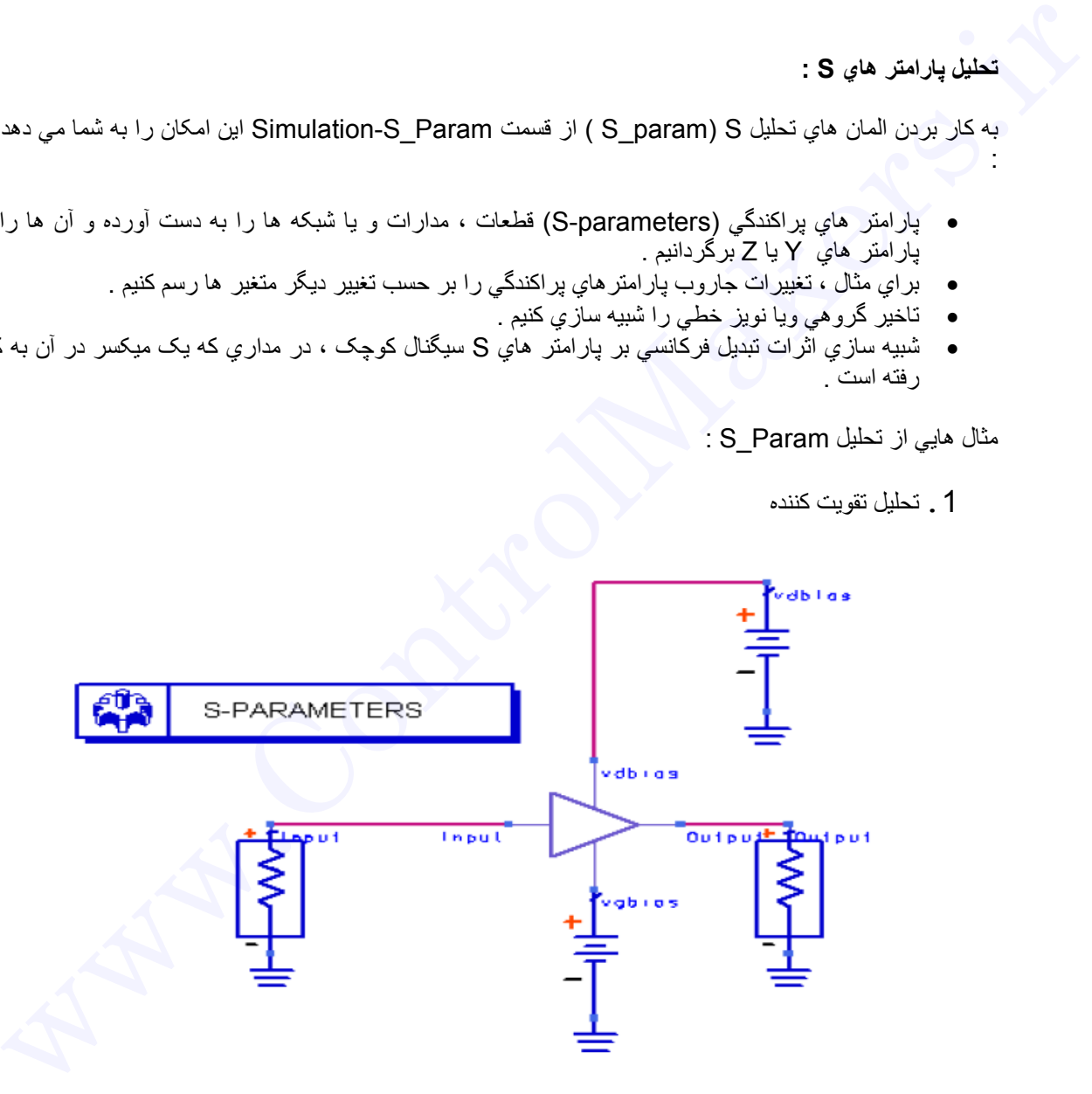

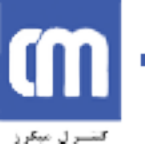

```
براي انجام يک شبيه سازي Parameter_S مقدماتي :
```
- .1از قسمت Param\_S Simulation يک المان Term براي هر پورت قطعه يا مداري که مي خواهد شبيه سازي شود ، انتخاب مي کنيم . مي توانيد امپدانس مورد نياز را انتخاب کنيد ، هر چند مقدار پيش فرض که 50 اهم است ، غالبا کافي است . مطمئن شويد که ترمينال ها به طور مناسب به قطعه يا مدار که مي خواهيم شبيه سازي شود متصل شده است .
- 2 . مطمئن شويد کـه المـان Term در ورودي بـه Num=1 و المـان Term در خروجـي بـه 2=Num<br>نتظيم شده است .
	- 3 . از قسمت SP ، Simulation S\_Param را انتخاب کرده آن را به شماتيک اضافه کنيد .<br>برروي Start/stop را .3 کليک مي کنيم ودر کليد کنترلي Frequency ، گزينه Start/stop را

انتخاب مي کنيم . سپس مقادير را به صورت زير تنظيم مي کنيم :

- Sweep Type = **Linear**
- Start = **800 MHz**
- Stop = **900 MHz**
- Step-size = **1 MHz**

4 . براي بدست آوردن پارامترهاي S ، به کليد کنترلي Parameters رفته و مطمئن شѧويد که parameters-S انتخاب شده است .

5 . بر روى Ok كليك كرده تا تغييرات اعمال شود .

6. حال شبيه سازي را انجام مي دهيم . زماني کـه کـه تحليل خاتمـه يافت ، در پنجره نمـايش Data Display ،) 2,1(s را رسم کنيد .

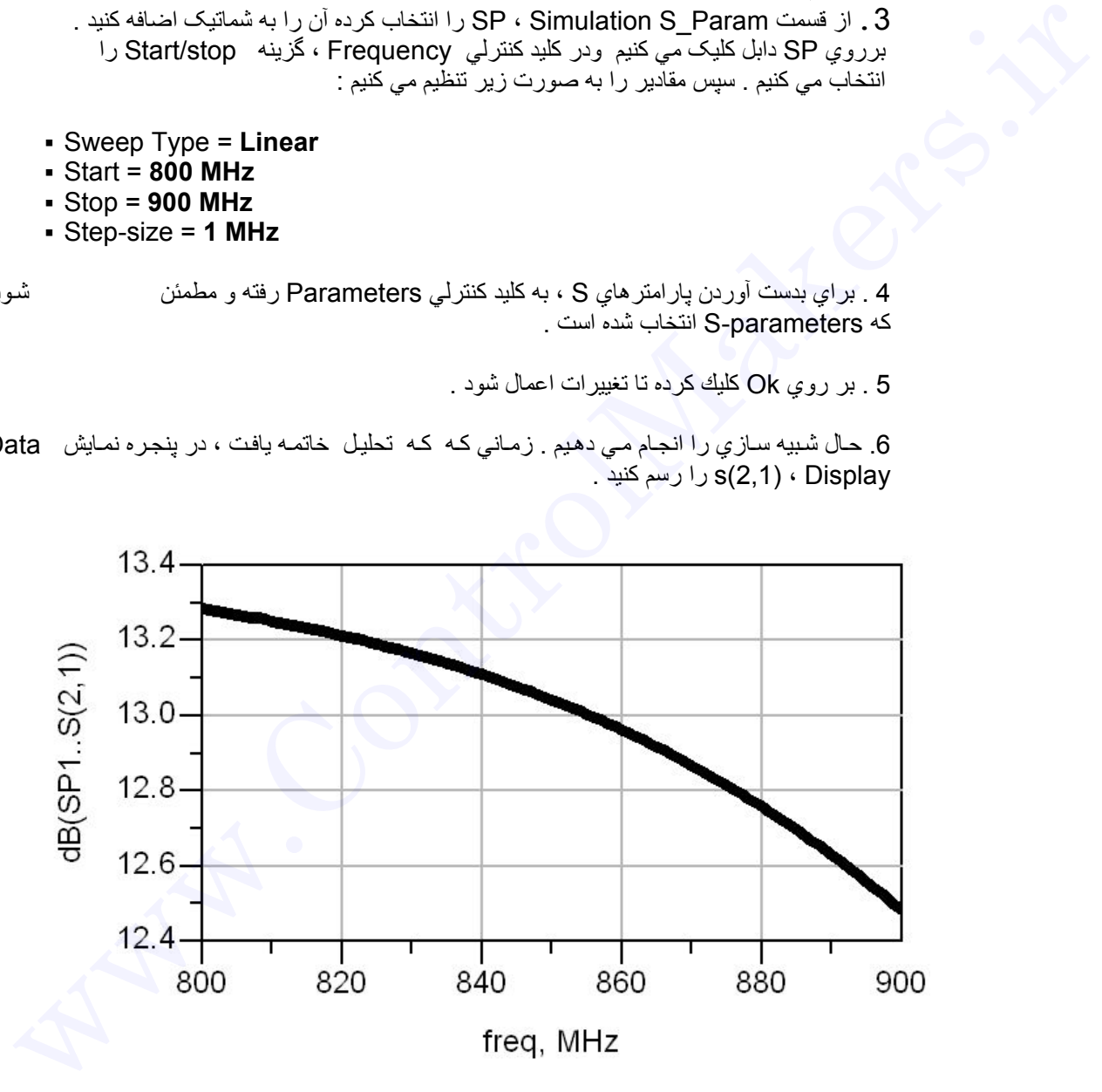

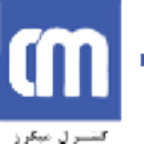

بهينه سازي

بهینه سازی اسمی که به بهینه سازی عملکرد نیز شناخته شده است ، فرآیند تغییر مجموعه ای از مقادیر پارامتر ها جهت رسیدن به اهداف عملکرد از پیش تعیین شده می باشد . بهینـه سـاز، پاسـخ محاسـبه شـده و مورد نظر را مقايسه کرده و مقادير پارامترها ي طراحي را جهت رسيدن پاسخ محاسبه شده هر چه نزديکتر **به آنچه مورد نظر ماست ، تغيير مي دهد .** 

**مراحل لازم براي انجام بهينه سازي اسمي عبارت است از :** 

- **.1 انجام يک شبيه سازي .**
- **.2 مقايسه نتايج با اهداف .**
- **.3 تغيير پارامتر هاي مدار جهت رسيدن به نتايجي که احتمالا نزديکتر به هدف است .** 
	- **.4 اجراي دوباره شبيه سازي با مقادير جديد پارامترها .**

**اهداف(Goal(، يکي از مشخصات خروجي ما راشامل مي شود . براي تعريѧف محѧدوده هѧدف ، عملکѧرد قابل قبول مينيمم و يا ماکزيمم استفاده مي شود .** 

مثال بهينه سازي اسمي :

مدار شکل زیر مثالی ساده از یک مبدل تطبیق امیدانس 2 به 1 با باند گذر یک اکتـاو است . این مدار بـار 100 اهم R<sub>1</sub> را در محدوده فركانسي 200 تــا 400 مگــا هرتز تطبيق مـي كنـد . مدار را از 100 تــا 500 **مگاهرتز جاروب مي کنيم تا پاسخ خارج از باند را همانند پاسخ باند گذر مشاهده کنيم .** 

مقادیر اولیه قطعات و همچنین یاسخ این مدار که از مقادیر بهینه دور است ، به صورت زیر است :

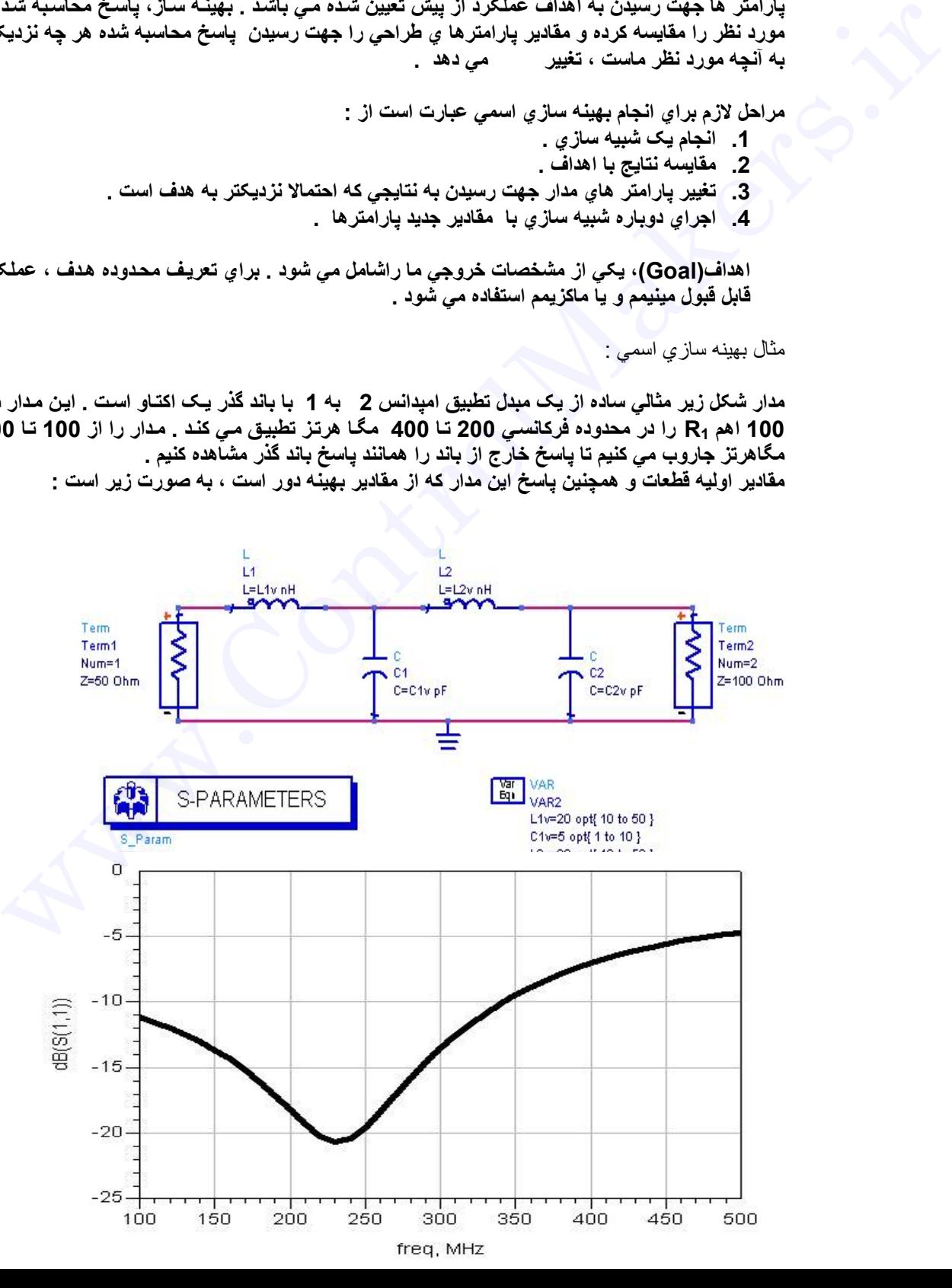

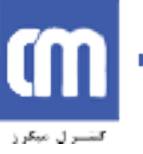

**براي بهينه سازي مدار اين مثال :** 

1. از آنجا كه هدف اين طراحي تطبيق بـار مقـاومتي 100 اهم بـه 50 اهم است و مـا ضريب S<sub>11</sub> را انـدازه مـي **گيѧريم ، مѧي خѧواهيم 11S تѧا حѧد ممکѧن کوچѧک باشѧد . از ليسѧت بѧاز شѧونده list pallet Component ، قسѧمت Doe/Yield/State/Optim را انتخѧاب کѧرده و قطعѧه Optim و Goal را بѧه مѧدار اضѧافه مѧي کنيم و همانطوريکه در شکل زير نشان داده شده است ، مشخصات مناسب را وارد مي کنيم .**

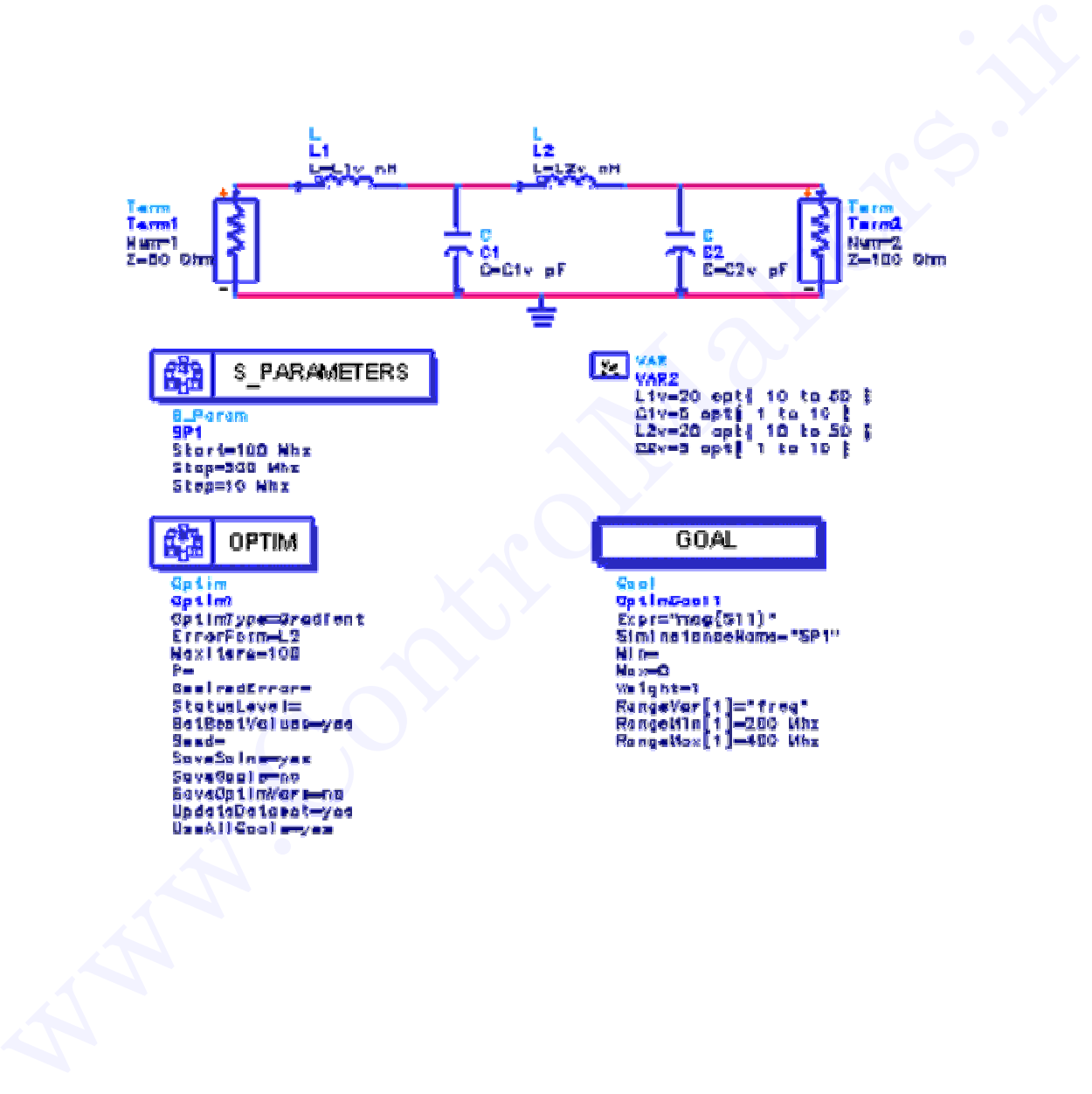

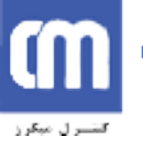

توجه داشته باشید که در قطعه Goal ، اندازه هدف S<sub>11</sub> ، را صفر تنظیم کرده ایم <sub>.</sub> این ینچره بـا دابل کلیک بر روی **قطعه Goal در دسترس خواهد بود .** 

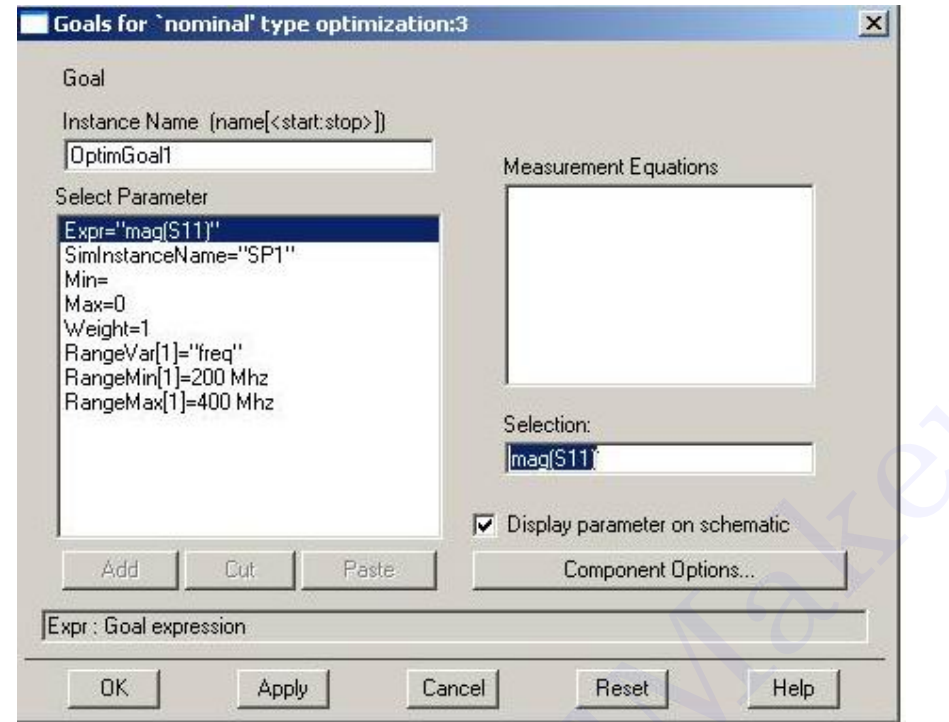

2. مرحله بعد تعیین پارامتر هایی از مدار است که باید توسط بینـه سـاز ، تنظیم شـوند بـراي ايـن مثـال هر چهـار پــارامتر، کــه شــامل C1 ، L2 ، L1 وC2 است ، بايـد بـهينــه شــوند . فـرض کنيـد کوچــک تـرين وبزرگتـرين **اندوکتانسѧي کѧه در ايѧن مѧدار مѧي تѧوانيم داشѧته باشѧيم بѧه ترتيѧب nH10 و nH50 باشѧد و کѧوچکترين و بزرگترين خازني که مي توانيم داشته باشيم به ترتيب pF1 وpF10 است .**

حال المان هایی را که می خُواهیم تنظیم شوند، به صورت متغیر تعریف کرده و قطعه Variable Equation را از ميله ابزار به شماتيک اضافه مي کنيم <sub>-</sub> براي هر المان يک مقدار بهينه اجباري ويک حدود Min/Max تعريف **مي کنيم .** 

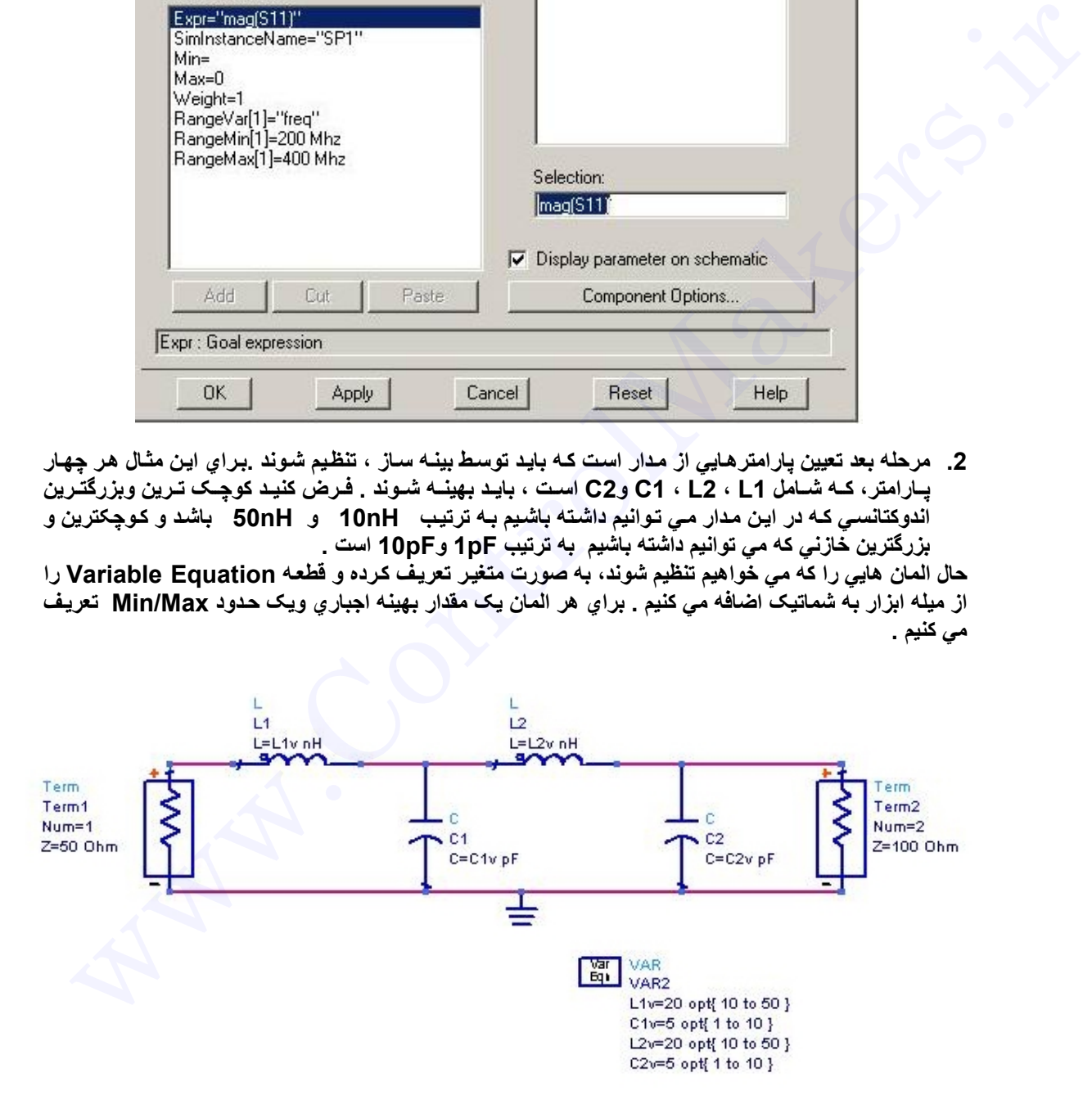

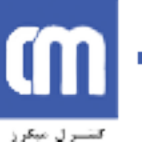

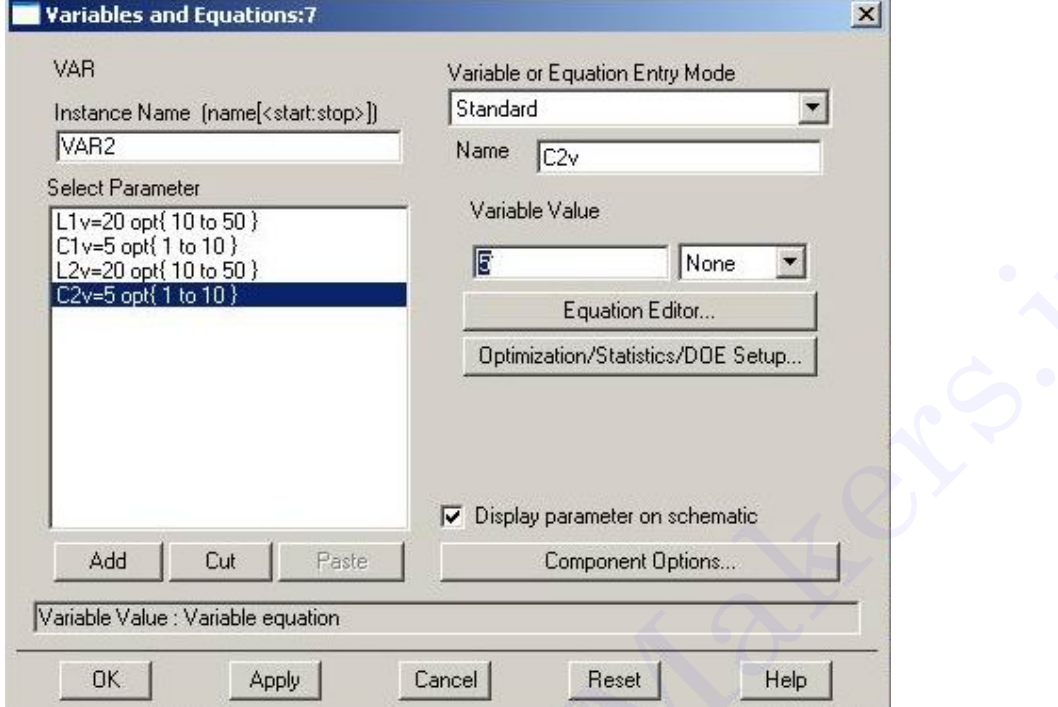

**.3 حال مدار مي تواند بهينه شود . براي انجام شبيه سازي مسير زير را انتخاب کنيد : Simulate > Simulate**

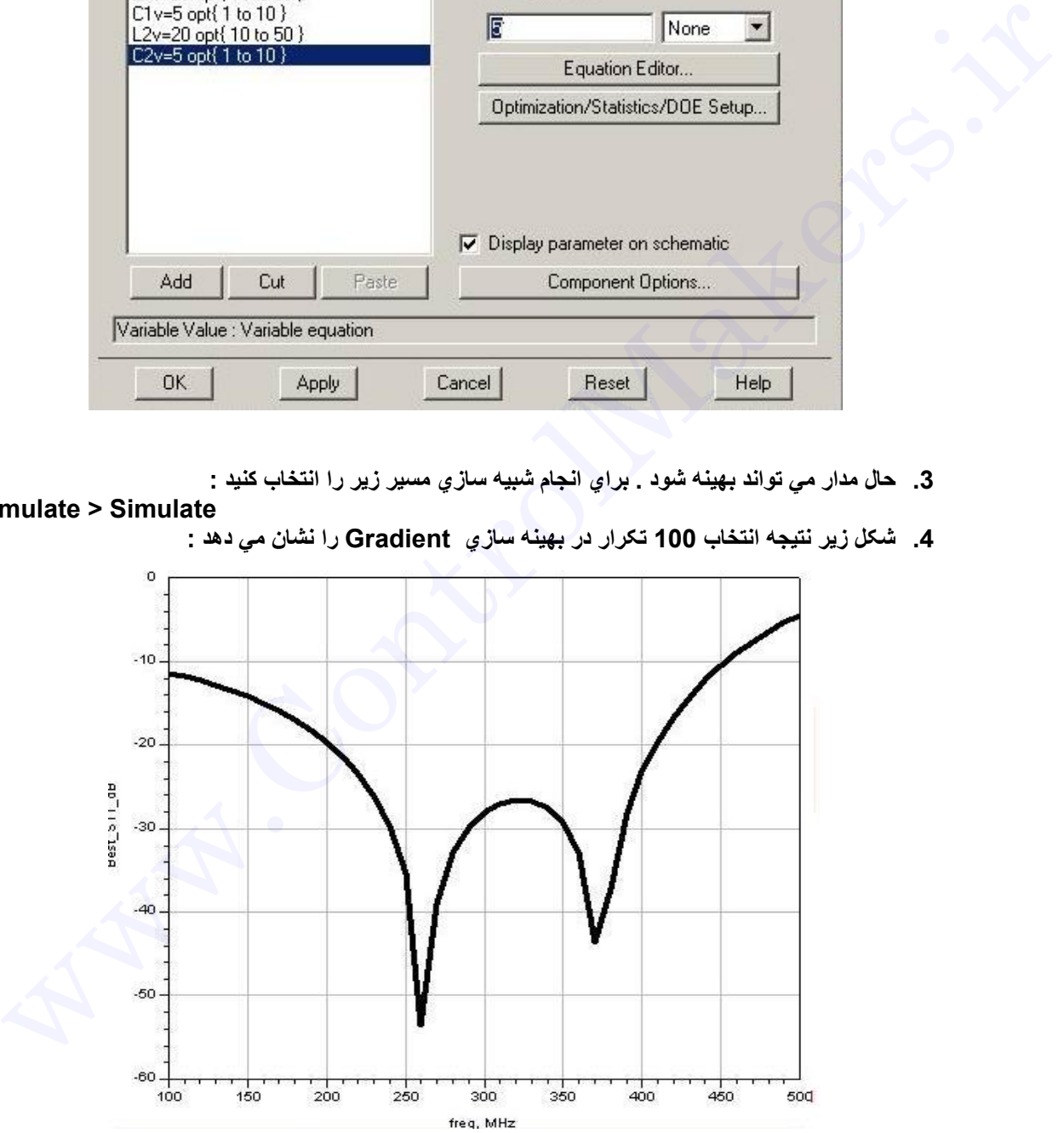

**.4 شکل زير نتيجه انتخاب 100 تکرار در بهينه سازي Gradient را نشان مي دهد :**

اگر چه پاسخ نسبت به حالت اول بهبود یافته است اما هنوز حالت بهینه مود نظر ما به دست نیامده است . **.5 حال مسير زير را انتخاب مي کنيم :**

 **Simulate > Update Optimization Value**

با این کار مقادیر بهینه در قطعه Var/Eqn بـا مقادیر بـه دست آمده از شبیه سـازی جایگذاری مـی شـودو مـا مـی توانیم بهینه سازیِ را با این مقادیر جدید تکرار کنیم و این فرآیند را تا رسیدن به نتیجه مطلوب ادامه دهیم <sub>.</sub>

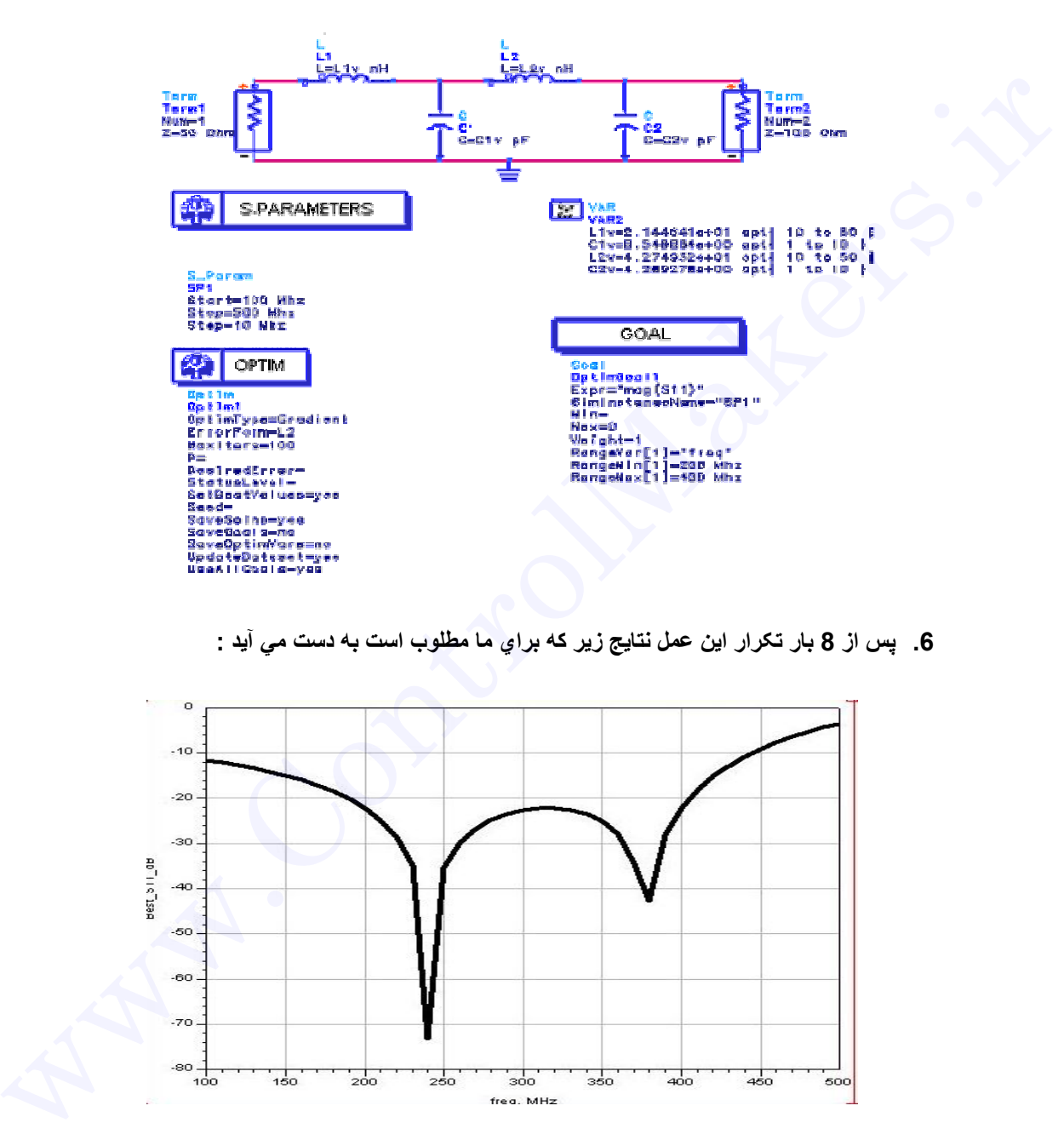

**.6 پس از 8 بار تکرار اين عمل نتايج زير که براي ما مطلوب است به دست مي آيد :**

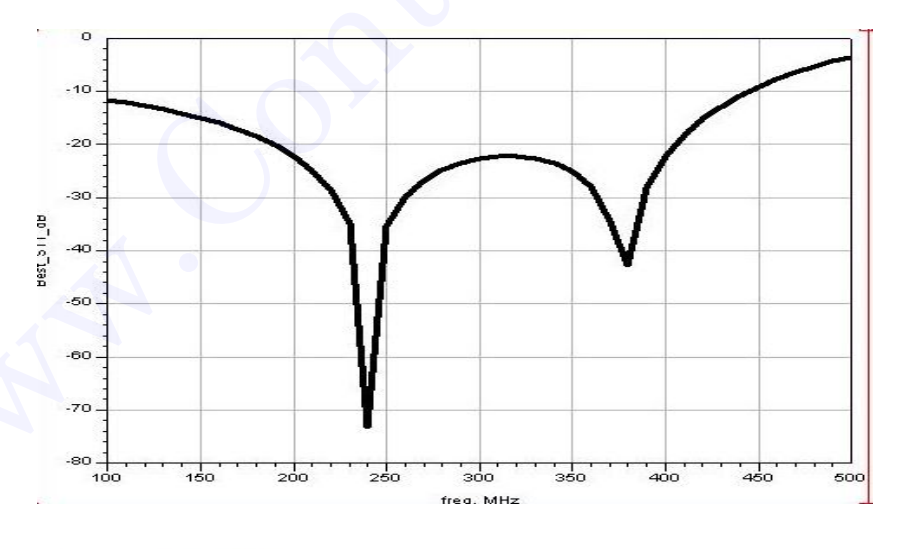

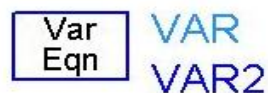

L1v=2.270670e+01 opt{ 10 to 50 } C1v=8.712450e+00 opt{ 1 to 10 } L2v=4.356221e+01 opt{ 10 to 50 } C2v=4.541352e+00 opt{ 1 to 10 }

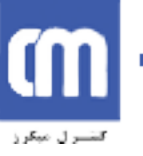

**مثا ل هاي کار بردي در ADC :** 

 **.**

**.1 محاسبه پارامتر هاي پراکندگي MOSFET**

در اين جا ما مي خواهيم پارامتر هاي پراکندگي MOSFET را با بـه کـار بـردن مـدل سـاده شـده سـيگنـال کوچـک آن **محاسبه کنيم . مدل ساده شده سيگنال کوچک MOSFET را را به صورت زير در نظر مي گيريم :** 

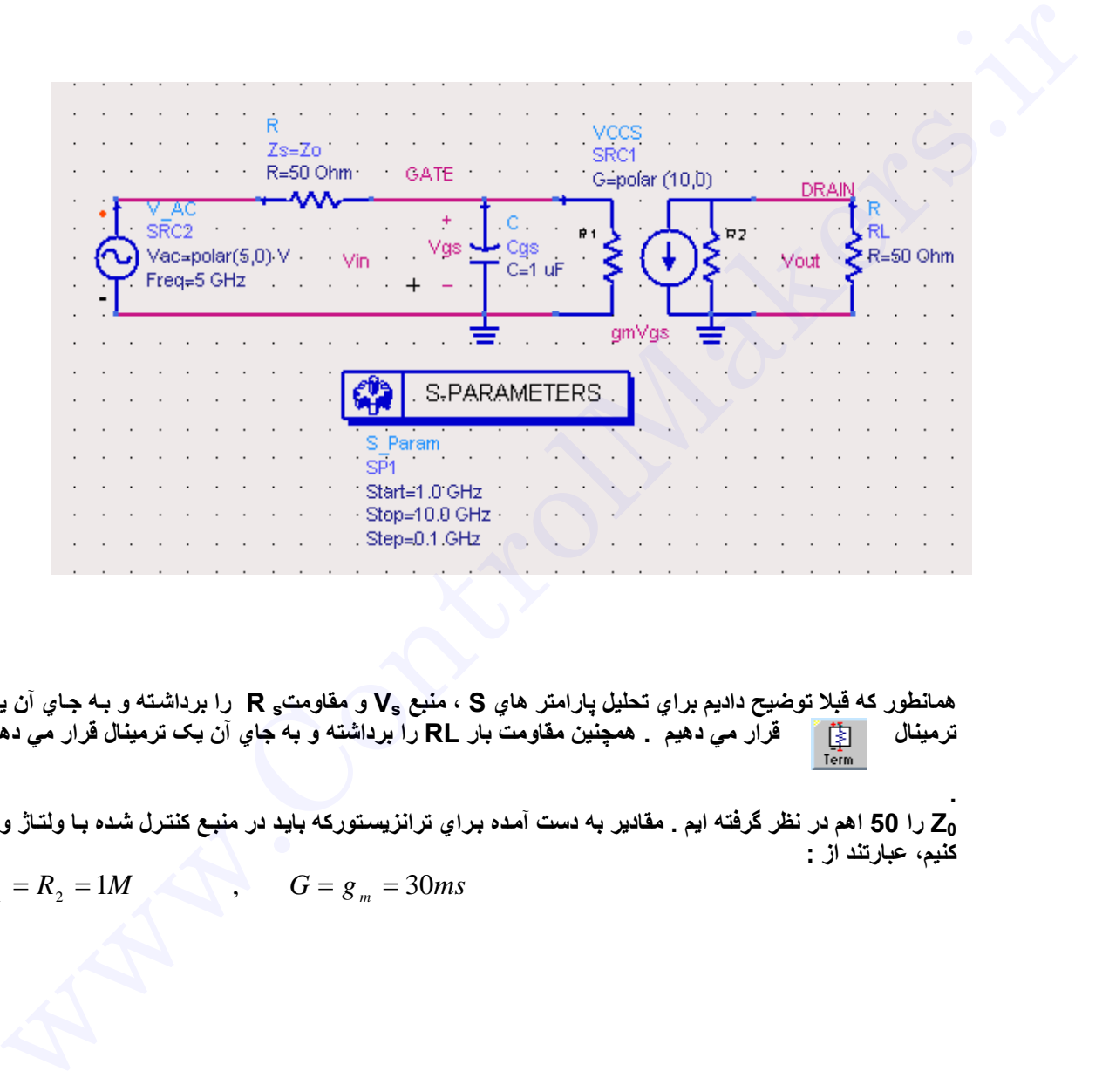

**همانطور که قبلا توضيح داديم براي تحليل پارامتر هاي S ، منبع Vs و مقاومت<sup>s</sup> R را برداشѧته و بѧه جѧاي آن يѧک** قرآر مي دهيم همچنين مقاومت بار \_RL را برداشته و به جاي آن يک ترمينـال قرار مي دهيم

مZ را 50 اهم در نظر گرفته ايم . مقادير به دست آمده براي ترانزيستوركه بايد در منبع كنترل شده بـا ولتـاژ وارد اس **کنيم، عبارتند از :** 

$$
R_1 = R_2 = 1M
$$
,  $G = g_m = 30ms$ 

|  |  | <b>VCCS</b><br>SRC1<br>G=polar (10,0)<br>GATE<br><b>DRAIN</b><br>Term<br>Term<br>Term1<br>Term2<br>$\dot{R}$ 1<br>R <sub>2</sub><br>$Vgs$ $\rightarrow$ Cgs<br>$Num = 1$<br>Num= $2 +$<br>Vout<br>Vìn<br>$C=1$ uF<br>Z=50 Ohm<br>$Z=50$ . Ohm |
|--|--|----------------------------------------------------------------------------------------------------|
|  |  | gmVgs<br>⇒                                                                                                    |
|  |  | OPTIONS<br>S-PARAMETERS                                                                                                    |
|  |  | Options<br>S Param                                                                                                    |
|  |  | SP <sub>1</sub><br>Options1                                                                                                    |
|  |  | Temp=16:851<br>Start=1.0 GHz<br>$\cdot$ Tnom=16:85 $\cdot$<br>Stop=10.0 GHz                                                                                                    |
|  |  | . TopologyCheck=yes<br>Step=0.1.GHz                                                                                                    |
|  |  | V RelTol=1e-6                                                                                                    |
|  |  | V AbsTol=1e-6 V                                                                                                    |
|  |  | $I$ RelTol=1e-6                                                                                                    |
|  |  | 1 AbsTol≐1e-12 A                                                                                                    |
|  |  | GiveAllWarnings=yes                                                                                                    |
|  |  | MaxWarnings=10                                                                                                    |

قطعه Options براي انجام تنظيمات كلي شبيه ساز مانند تنظيم دماي شبيه سازي وغيره به كار مي رود . **مدار را شبيه سازي مي کنيم .** 

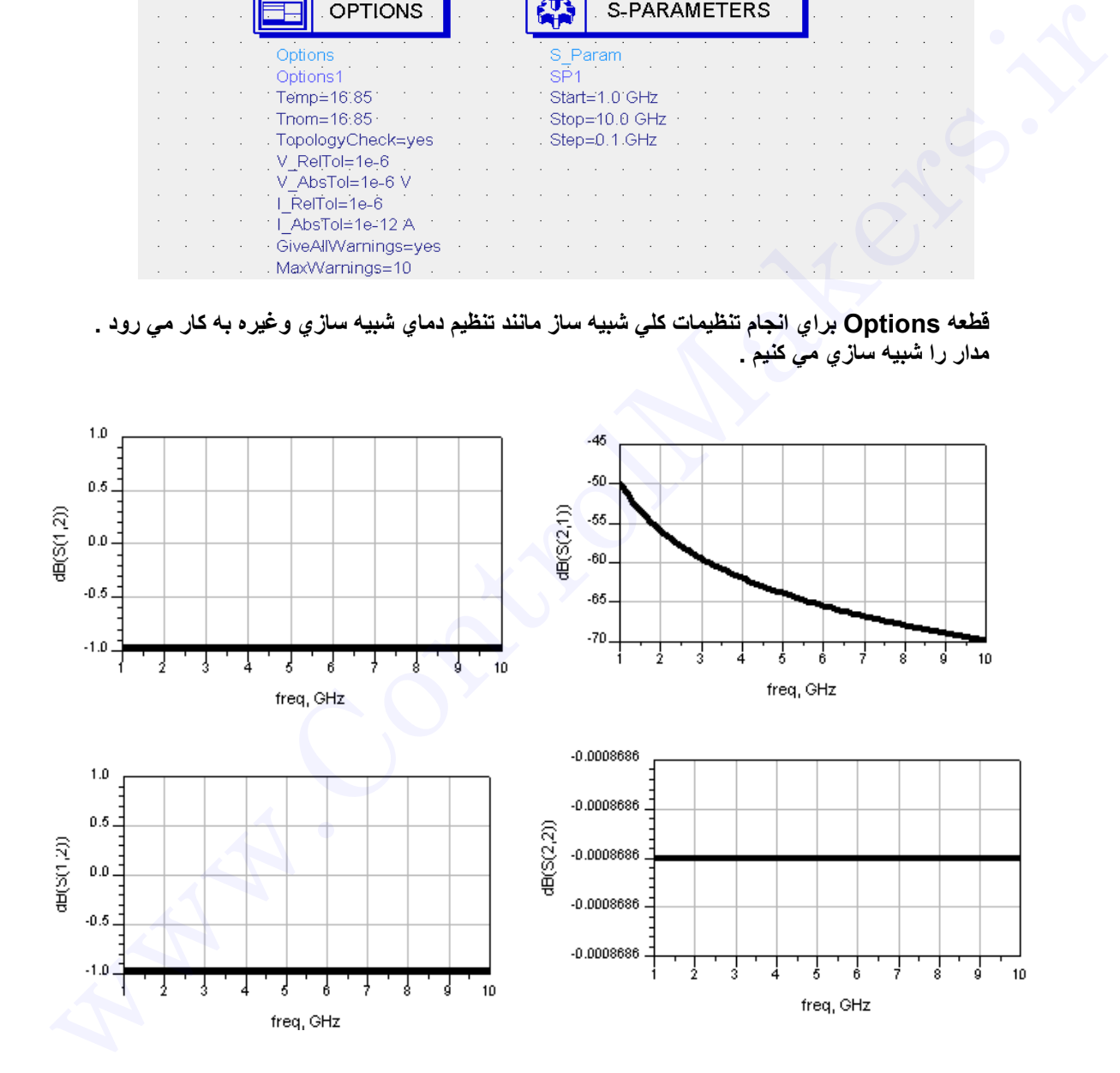

حـال مـدل سـيگـذال كوچـك غيـر ايـده ال MOSFET را كــه در آن اثـر خـازن هـاي پـارازيتيكي كوپـل شـده را وجـود **داردرا در نظر مي گيريم :** 

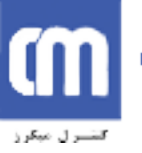

# www.ControlMakers.ir

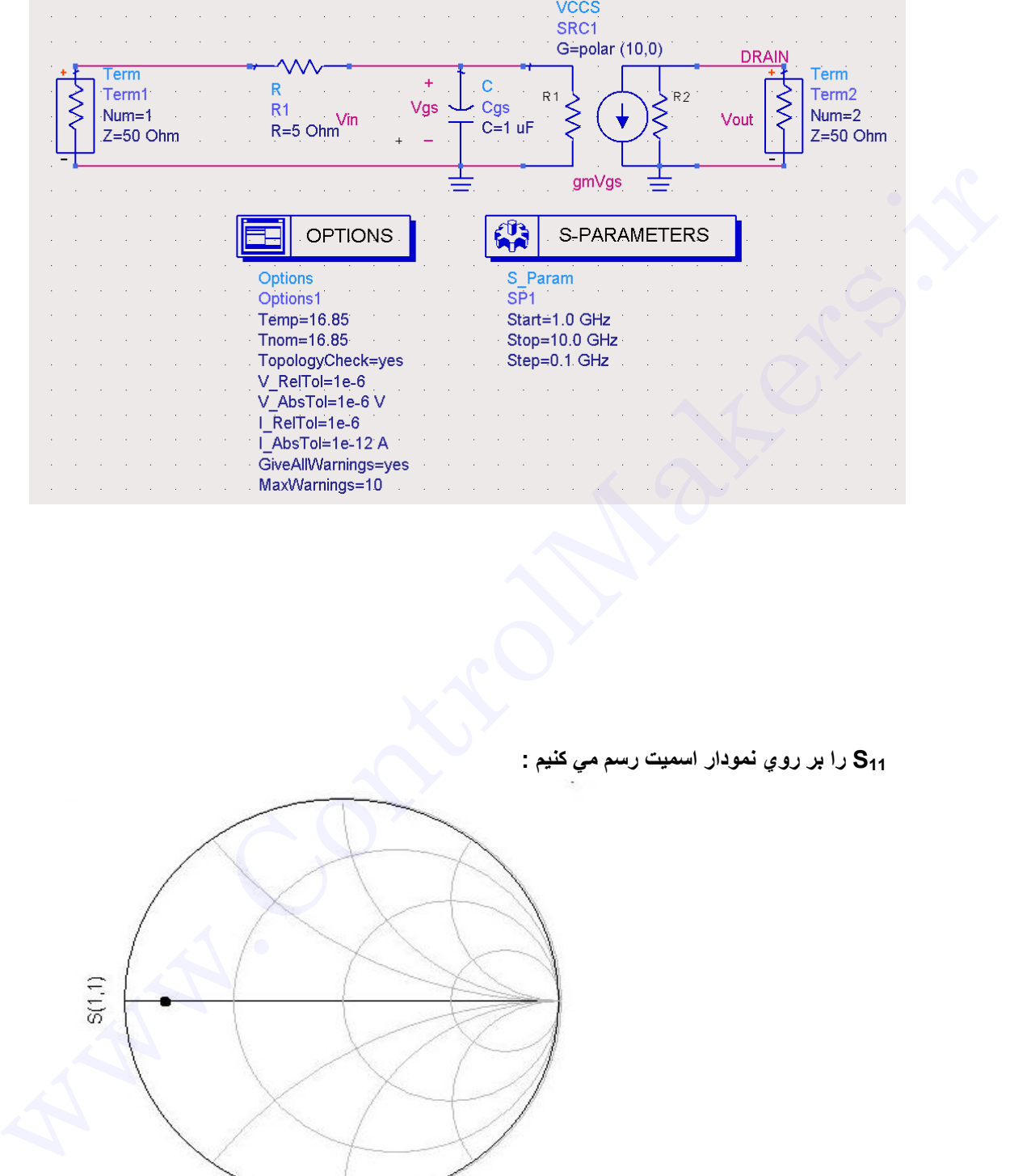

**11S را بر روي نمودار اسميت رسم مي کنيم :** 

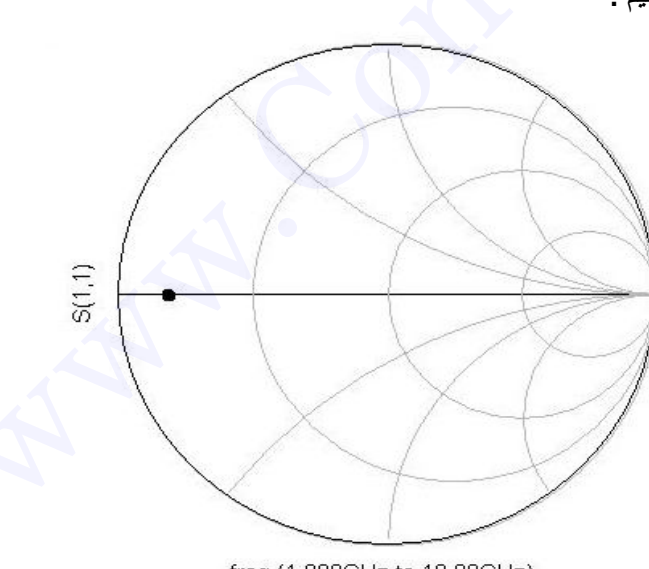

freq (1.000GHz to 10.00GHz)

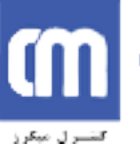

حال مقاومت 5 اهم را برداشته ویک خازن کوچک بـه مقذار V<sub>in</sub> پـین V<sub>in</sub> و V<sub>out</sub> قرار داده و دوبـاره S11 را **رسم مي کنيم :** 

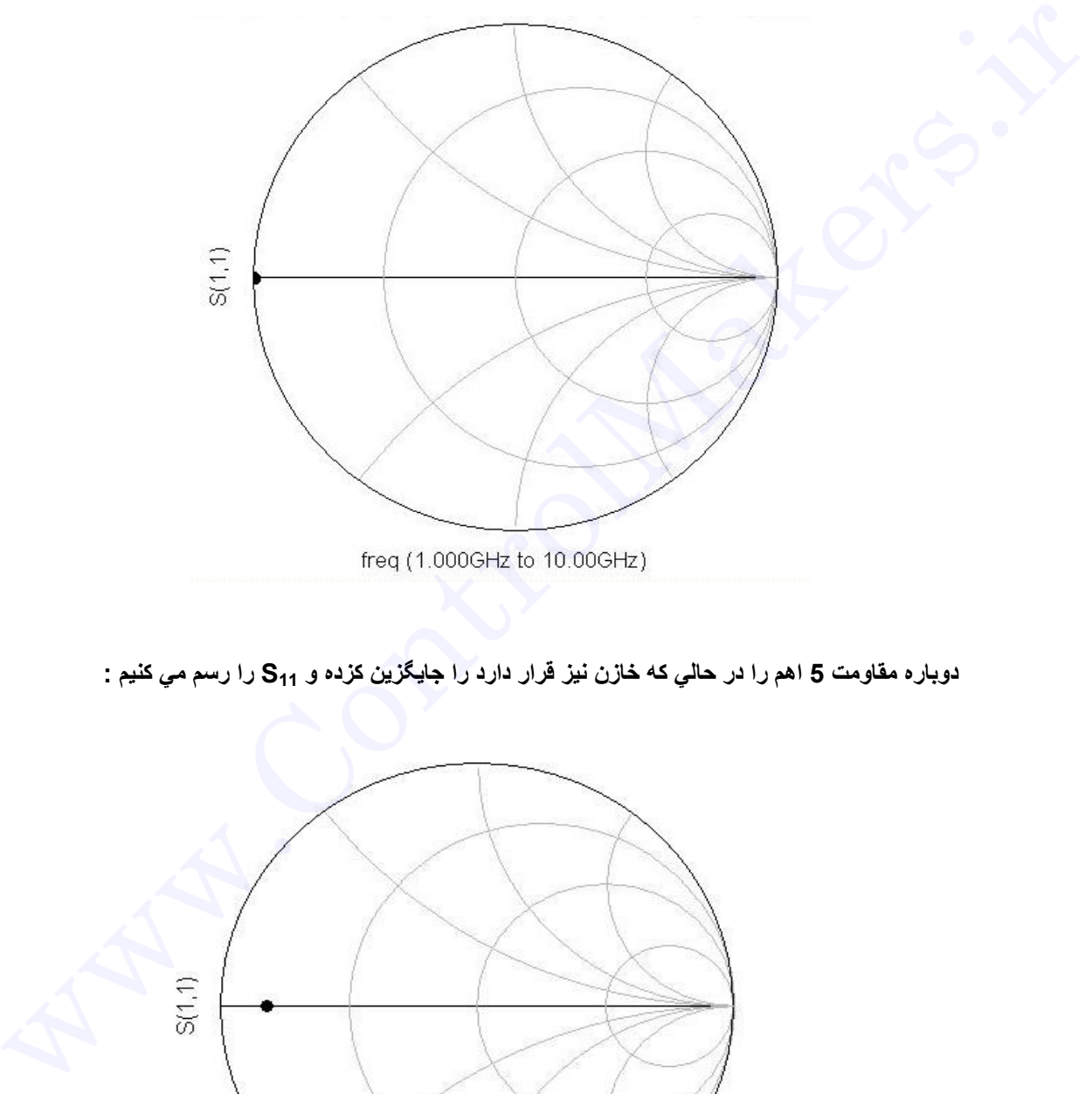

دوباره مقاومت 5 اهم را در حال*ي* كه خازن نيز قرار دارد را جايگزين كزده و S<sub>11</sub> را رسم م*ي* كنيم :

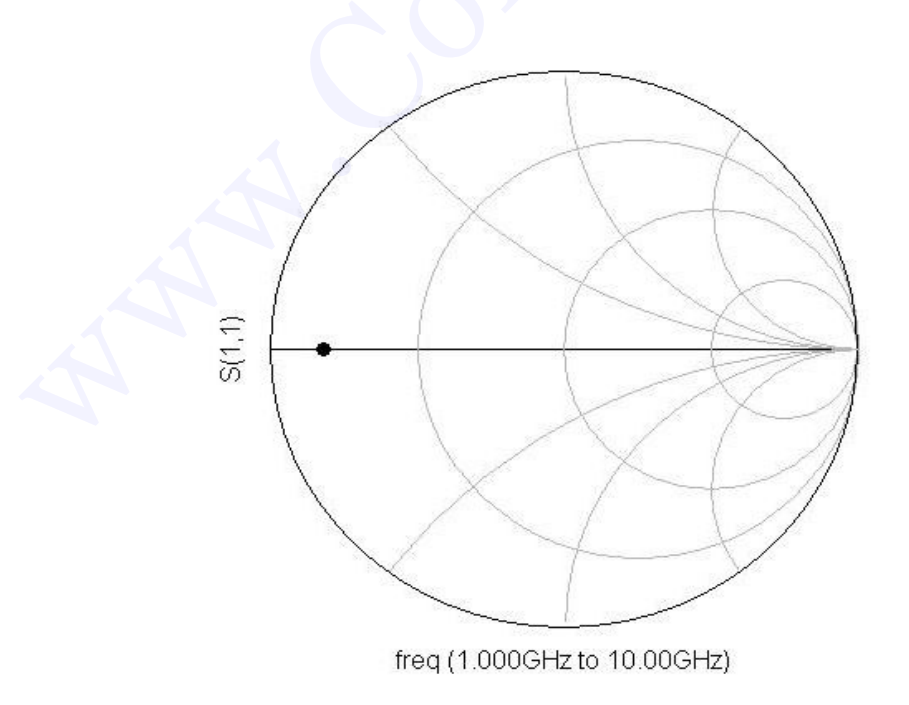

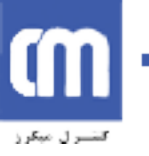

**2 . کار با نمودار اسميت :** 

**مѧѧدار زيѧѧر را در کشѧѧيده و توسѧѧط المѧѧان component Active or Deactivate از** ميلسه ابسزار ، كسه بسراي فعسال يسا غيسر فعسال كسردن يسك المسان بسه كسار مسي رود ، **المان ها به جز مقاومت 100 اهم را غير فعال مي کنم :** 

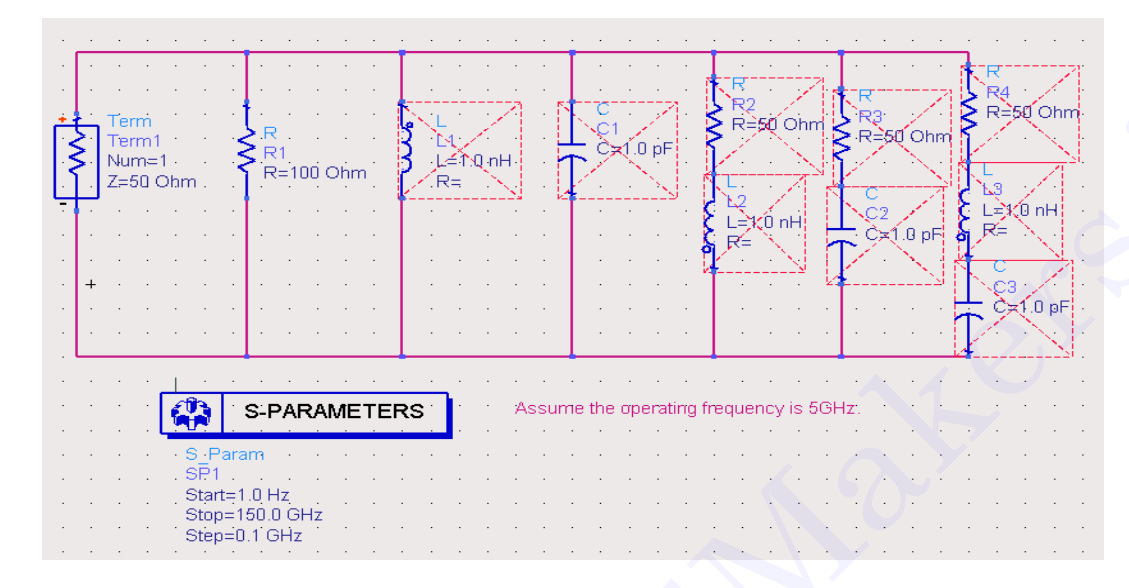

مدار را شبیه سازیِ کرده و S<sub>11</sub> را بر رویِ نمودار اسمیت رسم م*ی* کنیم . یک مـارکر جهت تعیین مقاومت هـا بـه نمودار اسميت اضافه مي كنيم . براي اين كار در پنجره Data Display بر روي منوي باز شونده Marker کلیلک کرده و سپس New را انتخاب کرده ،در این حالت نشانگر موس تغییر می کند ، سپس بر روی نقطـه مـورد **نظر کليک کنيد:** 

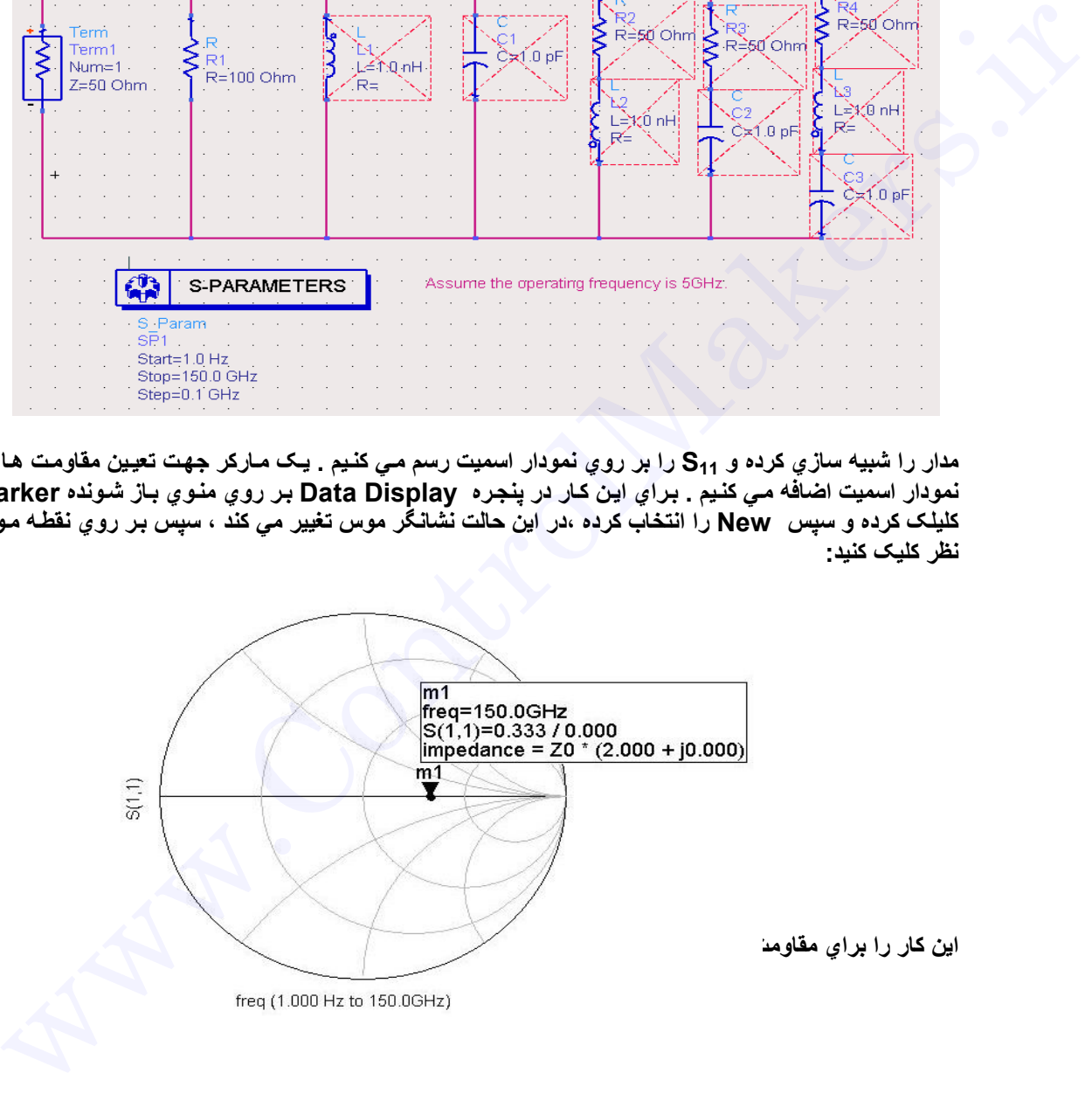

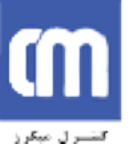

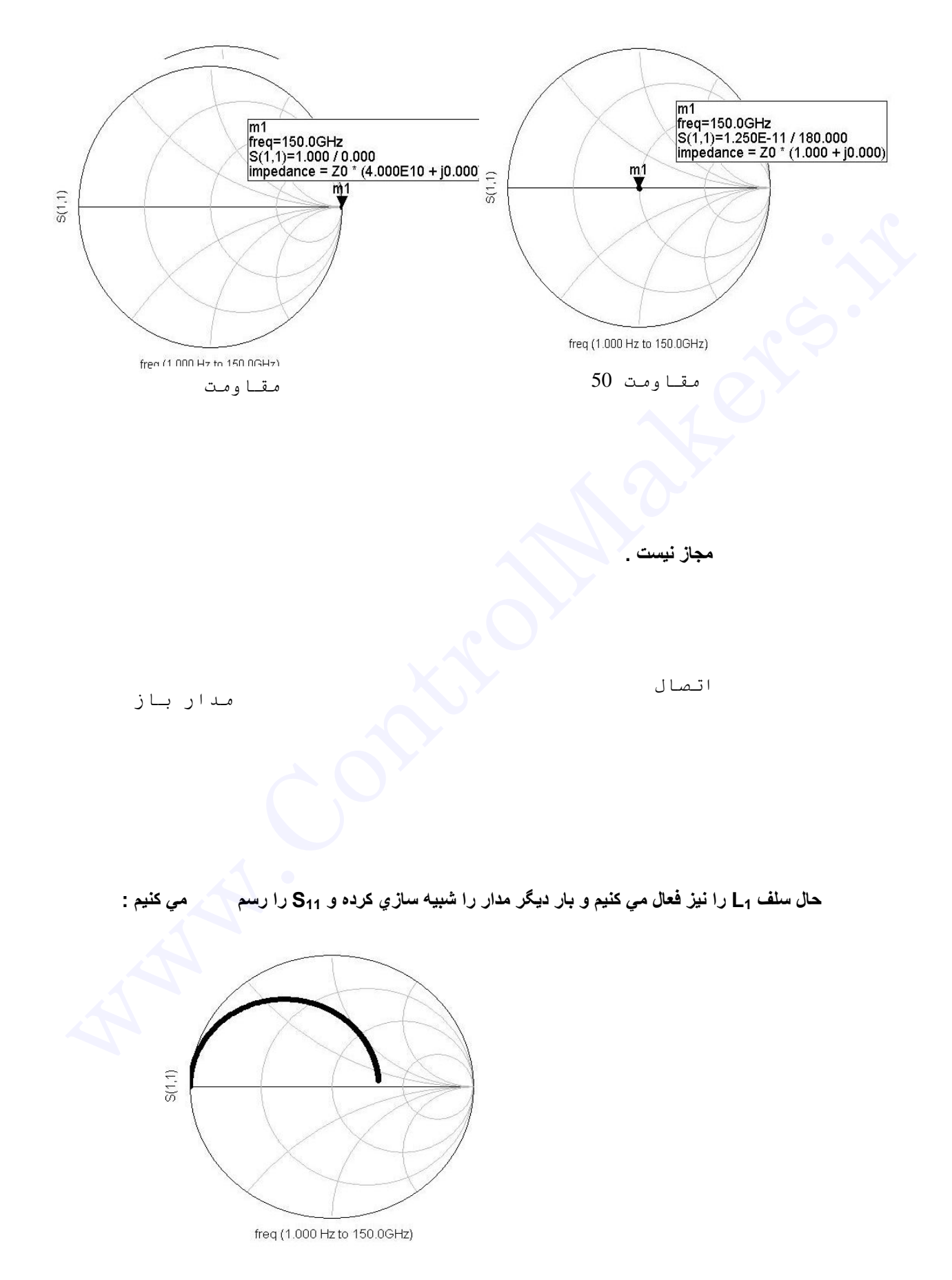

حال سلف L<sub>1</sub> را غيز فعال مي كنيم وخازن C<sub>1</sub> ا فعال مي كنيم ، بار ديگر مدار را شبيه سـازي كـرده و S<sub>11</sub> را رسـم **مي کنيم :** 

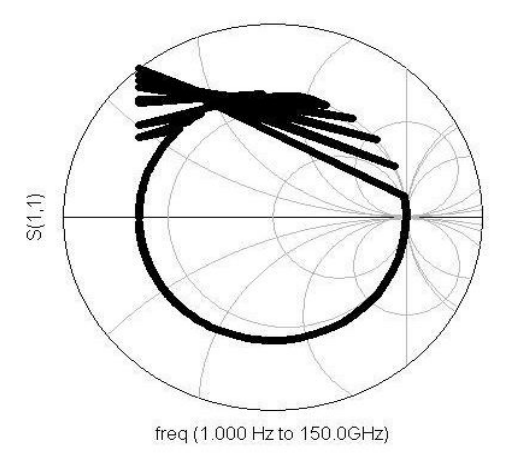

حال L<sub>1</sub> راغير فعال مي كنيم وL<sub>2</sub> و R<sub>2</sub> را فعال مي كنيم و بار ديگر S<sub>11</sub> را رسم \_ مي كنيم :

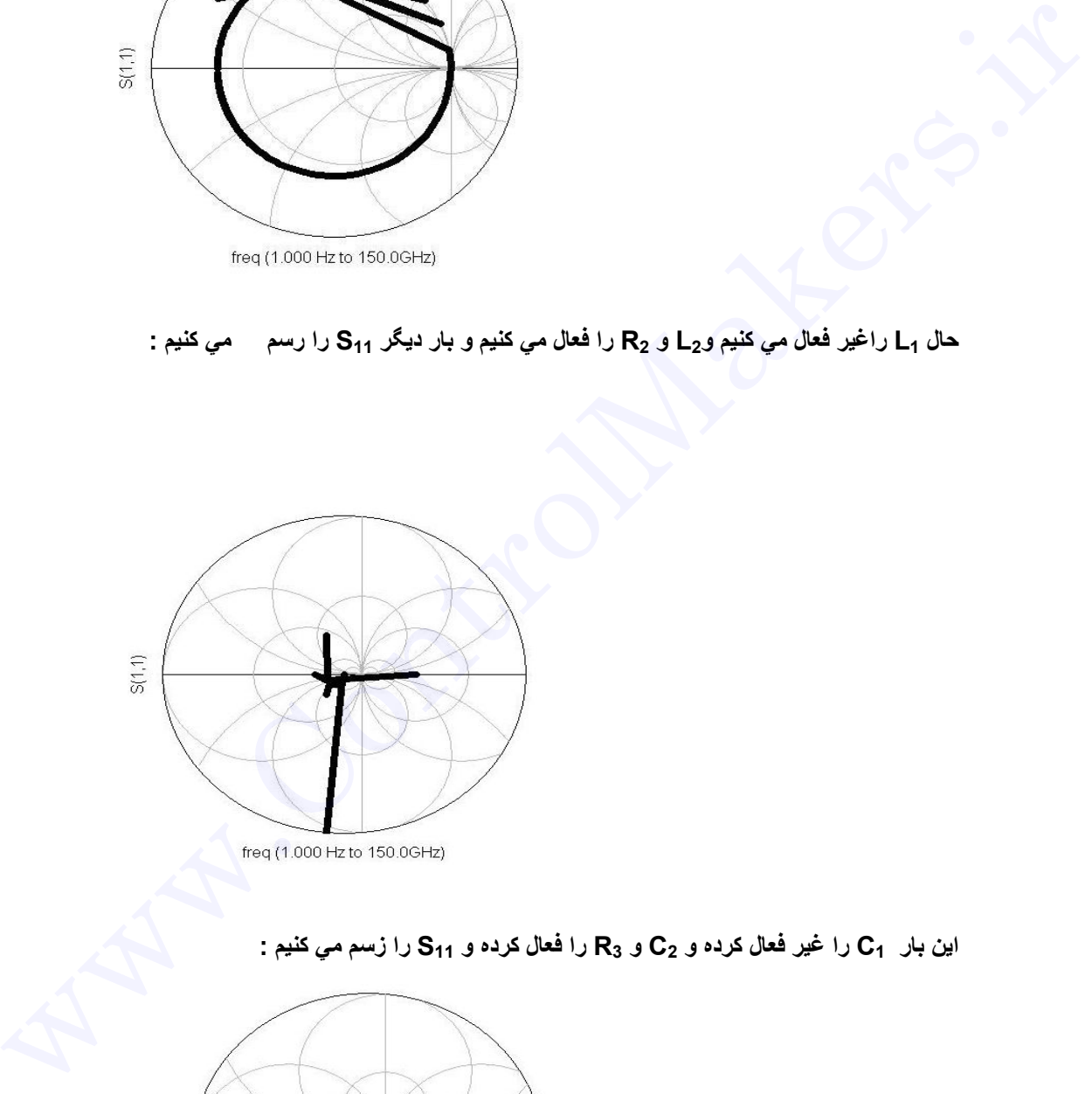

**اين بار 1C را غير فعال کرده و 2C و 3R را فعال کرده و 11S را زسم مي کنيم :** 

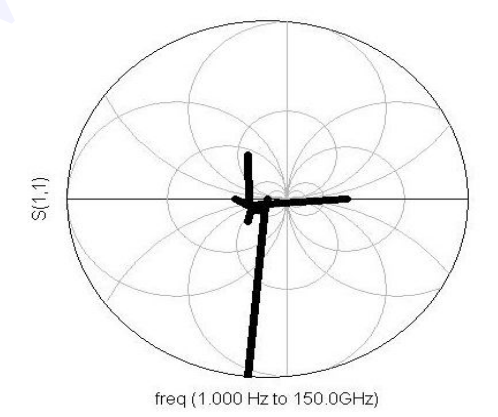

**حال همه عناصر به جز 3C و 4R و 3L را غير فعال مي کنيم :** 

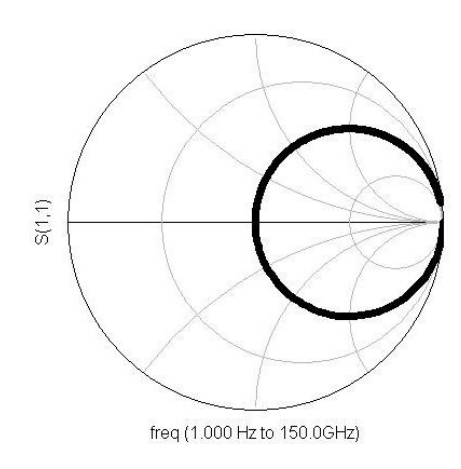

توجه : مي توانيد نتايج شبيه سـازي خروجي را در واحد ادميتانس داشته باشـيد ، بـراي ايـن كـار بـر روي نمـودار **اسميت که حاوي نتايج شما است کليک راست انجام داده و مسير زير را انتخاب کنيد : Item Options - >Plot Options در قسمت Coordinate ، گزينه admittance** يا **both را انتخاب کنيد .**   $\frac{1}{20}$ <br>  $\frac{1}{20}$   $\frac{1}{20}$   $\frac{1}{20}$